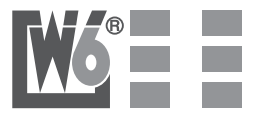

### Nähmaschine W6N 6OOO Sticktisch

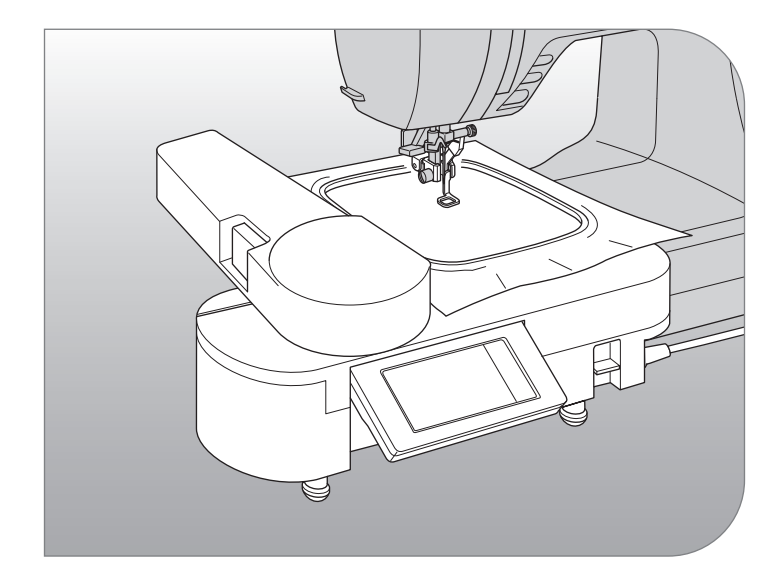

**Gebrauchsanleitung**

Wir bedanken uns dafür, dass Sie sich für ein W6-Wertarbeit Modell entschieden haben.

Bitte lesen Sie sorgfältig die Gebrauchsanweisung durch.

Wenn Sie mit W6- Wertarbeit zufrieden sind, dann würden wir uns über eine positive Weiterempfehlung sehr freuen.

Auch bei Anregungen und bei Problemen stehen wir Ihnen immer gerne zur Seite. Unter: info@w6-wertarbeit.de

Nun aber viel Spaß beim Entdecken Ihrer neuen W6-Wertarbeit Nähmaschine !

# **Gebrauchsanweisung**

Die Stickeinheit ist für den Hausgebrauch bestimmt. Nicht für den gewerblichen Einsatz. Bitte bei jedem Stickvorgang beachten, benutzen Sie geeignete W6-Sticknadeln, W6-Stickgarn und W6-Kunststoffspulen. Kleben Sie unter jede Stoffart (egal ob Stretch, Jersey, Baumwolle, Fleecestoff, Jeans, elastisch oder unelastisch Stoffe usw.) Klebevlies zur Stabilisierung. Den Stoff mit dem unterklebten Stickvlies in den Rahmen einsetzen. Der Stoff darf keine Wellen oder Falten bilden sondern muss glatt und stramm in den Rahmen eingespannt werden.

Tipp: Bei elastischen Stoffen, Jersey, Seide, Frottee, Vlies muss wasserlösliches Stickvlies auf den oberen Stoff gelegt werden.

# **WARNUNG**

Bei der Benutzung der Stickeinheit sind stets grundlegende Sicherheitshinweise zu beachten. Lesen Sie vor der Inbetriebnahme dieses Gerätes alle Anweisungen durch.

# **Gefahr**

**Befolgen Sie nachstehende Anweisungen, um das Risiko eines Stromschlages zu mindern: Lassen sie das Gerät niemals unbeaufsichtigt, wenn es an den Netzstrom angeschlossen ist. Trennen sie die Maschine und die Stickeinheit nach der Benutzung und vor der Reinigung immer vom Netzstrom.**

- 1. Lassen Sie es nicht zu das die Maschine als Spielzeug benutzt wird. Bei der Benutzung dieser Nähmaschine von Kindern oder in der Nähe von Kindern ist größte Aufmerksamkeit erforderlich.
- 2. Benutzten Sie die Stickeinheit ausschließlich für den in der Gebrauchsanweisung beschriebenen Zweck. Benutzten Sie ausschließlich Zubehör das vom Hersteller empfohlen wird. Näheres entnehmen Sie dieser Gebrauchsanleitung.
- 3. Nehmen Sie dieses Gerät niemals in Betrieb, wenn das Stromkabel oder der Netzstecker beschädigt sind, wenn es nicht vorschriftsmäßig funktioniert, wenn es fallen gelassen oder beschädigt oder Flüssigkeit darüber vergossen wurde. Bringen oder schicken Sie dieses Gerät zwecks Überprüfung, Reparaturen und elektrischen und mechanischen Einstellungen zum W6-Kundendienst.
- 4. Halten Sie das Gerät sauber und entfernen Sie Fusseln, Staub und Stoffreste aus dem und unter dem Spulenträger oder Greifersystem.
- 5. Lassen Sie keine Gegenstände in Öffnungen fallen und versuchen Sie nicht, Gegenstände in Öffnungen zu stecken.
- 6. Benutzen Sie das Gerät nicht im Freien.
- 7. Benutzen Sie diese Maschine nicht in Bereichen in denen Aerosol-Produkte (Sprühdosen) oder technischer Sauerstoff benutzt werden.
- 8. Um die Verbindung zur Maschine zu trennen, schalten Sie die Maschine aus und ziehen Sie den Stecker aus der Maschine.
- 9. Um die Steckverbindung zur Maschine zu trennen, ziehen Sie am Stecker und nicht am Kabel.
- 10. Fassen Sie keine beweglichen Teile an. Besondere Vorsicht ist im Nadelbereich geboten.
- 11. Verwenden Sie keine verbogenen Nadeln.

### **Inhaltsverzeichnis**

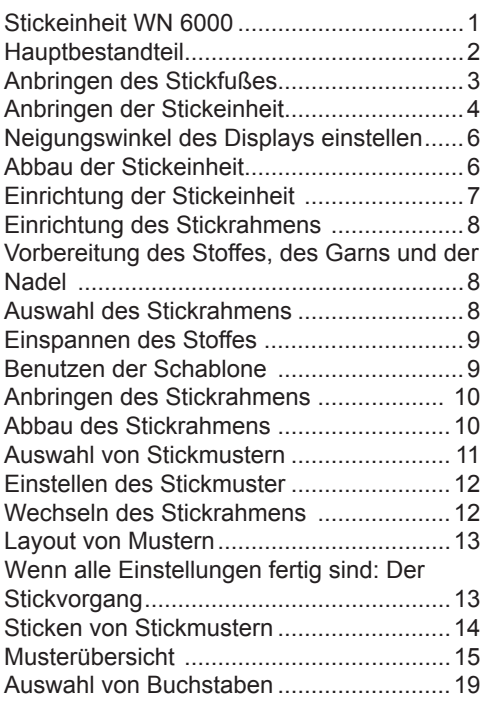

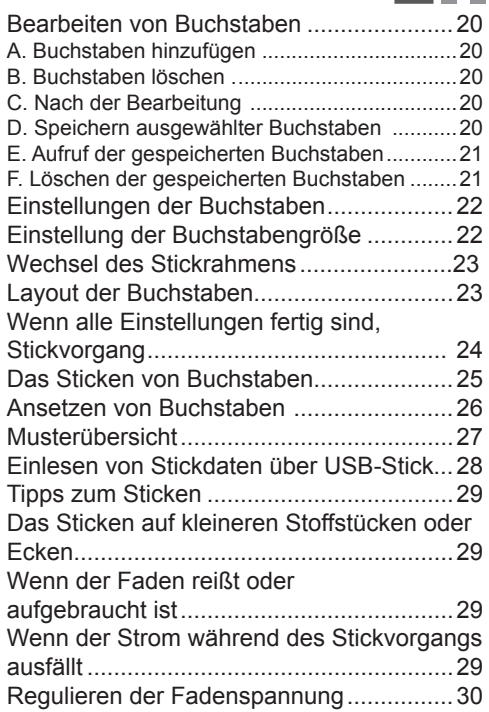

 $W6 =$ 

### **Stickeinheit W6N 6000 -**

Sie können mit der Stickeinheit fantastische Stickereien herstellen, indem Sie diese Stickeinheit mit der passenden W6 N 6000 verbinden. Mit dieser Stickeinheit werden 110 Stickmuster und 4 Schriftarten mitgeliefert. Weitere Stickmuster können über einen USB-Stick geladen werden. Auswahl und Einstellungen werden über einen Touchscreen vorgenommen.

### **Hauptbestandteil**

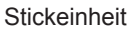

- 1. Stickarm
- 2. Tasten, um Stickarm zu öffnen / schließen
- 3. Stickrahmenaufnahme
- 4. Verstellbare Füße
- 5. Touchscreen
- 6. USB-Anschluß
- 7. Auslösehebel für **Stickeinheit**
- 8. Anschlußbuchse für Nähmaschine-Touchscreen
- 9. LCD Touchscreen
- 10. OK-Taste
- 11. Löschen Taste $(\star \mathsf{X})$
- 12. Zurück Taste  $(5)$

#### Zubehör

- 13. Anschlußkabel
- 14. Stickfuß
- 15. Stickrahmen
- 16. Schablone

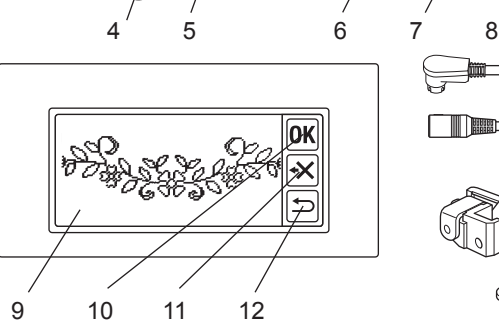

1 2 3

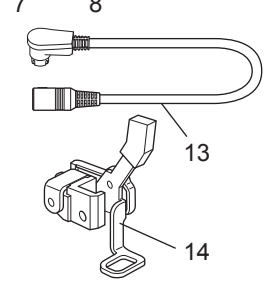

#### **Sonderzubehör (nicht im Lieferumfang enthalten)**

- 17. Kleiner Stickrahmen
- 18. Kleine Schablone

#### **Achtung:**

Drücken Sie nicht zu stark auf den LCD-Bildschirm und benutzen Sie keine scharfen Gegenstände. Der Bildschirm wird dadurch beschädigt. Berühren Sie den Bildschirm nur mit Ihren Fingern.

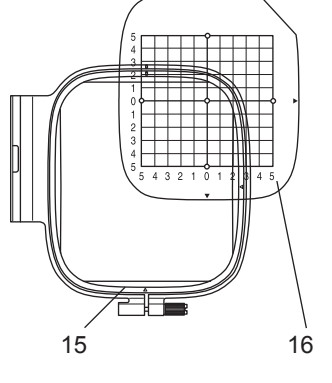

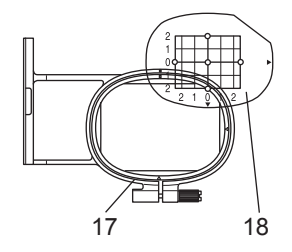

### **Anbringen des Stickfußes**

Zuerst müssen Sie den Stickfuß an Ihre Nähmaschine anbringen.

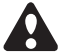

**Achtung: Zur Vermeidung von Unfällen.**

Schalten Sie die Nähmaschine aus bevor Sie den Nähfuß wechseln.

- 1. Schalten Sie Ihre Nähmaschine aus.
- 2. Drehen Sie das Handrad auf sich zu, bis die Nadel sich in der höchsten Position befindet.
- 3. Heben Sie den Nähfuß mit dem Lüfterhebel an.
- 4. Entfernen Sie den Nähfußhalter, indem Sie die Nähfußhalteschraube lösen. (Siehe Bedienungsanleitung Nähmaschine)
- 5. Bringen Sie den Stickfuß an der Presserstange (A) so an, dass der Arm (B) des Fußes auf dem Schaft (C) der Nadelschraube aufliegt.
- 6. Bringen Sie die Nähfußhalteschraube an und schrauben Sie diese fest an.

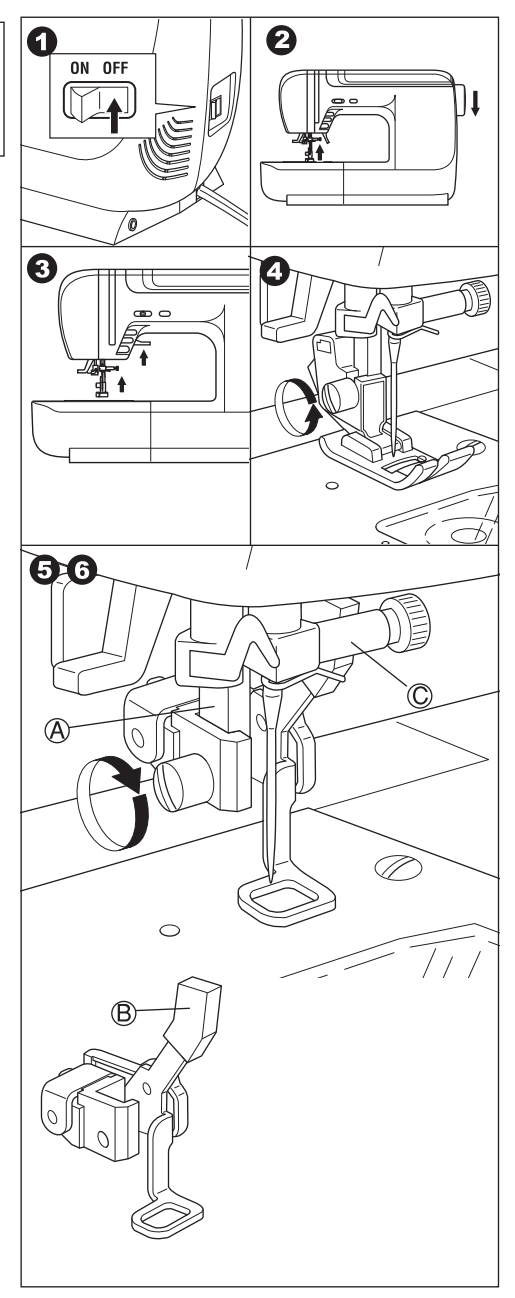

#### 4 www.w6-wertarbeit.de

### **Anbringen der Stickeinheit**

### **Achtung: Zur Vermeidung von Unfällen.**

- 1. Schalten Sie die Maschine aus, bevor Sie die Stickeinheit anschließen.
- 2. Tragen Sie die Maschine nicht, wenn die Stickeinheit angeschlossen ist. Die Stickeinheit kann sich lösen und herunterfallen.
- 1. Schalten Sie die Nähmaschine aus.
- 2. Entfernen Sie den Anschiebetisch von der Nähmaschine.
- 3. Versenken Sie den Transporteur, indem Sie den Hebel für die Transporteurversenkung nach links schieben.
- 4. Drücken Sie auf der Stickeinheit die Taste "A" zum Öffnen / Schließen des Stickarms und drehen Sie den Stickarm entgegen dem Uhrzeigersinn, bis dieser einrastet.
- 5. Schieben Sie die Stickeinheit nach rechts in die Nähmaschine, bis die Stickeinheit in der Nähmaschine einrastet und somit fest mit der Maschine verbunden ist.
- 6. Stabilisieren Sie die Stickeinheit, indem Sie die drei verstellbaren Füße richtig in der Höhe einstellen, sonst besteht die Gefahr, dass die Stickerei sich verformt.
- 7. Stecken Sie den Stecker (B) des Anschlusskabels in die Buchse der Stickeinheit. Dabei muss der Pfeil auf dem Stecker nach oben zeigen.
- 8. Stecken Sie den Stecker (C) des Anschlusskabels in die Buchse der Nähmaschine.

Dabei muss das Kabel nach unten zeigen. (Die Anschlussbuchse befindet sich auf der rechten Seite der Maschine.)

9. Schalten Sie die Nähmaschine ein. Der LCD Bildschirm der Stickeinheit zeigt den Startbildschirm für einige Sekunden und wechselt dann zur Abbildung 10 (nächste Seite)

#### **Achtung:**

Wenn eine Meldung wie in Abbildung 9a angezeigt wird, dann ist ein Fehler aufgetreten. Schalten Sie die Maschine aus und prüfen Sie die Verbindung zwischen Maschine und Stickeinheit.

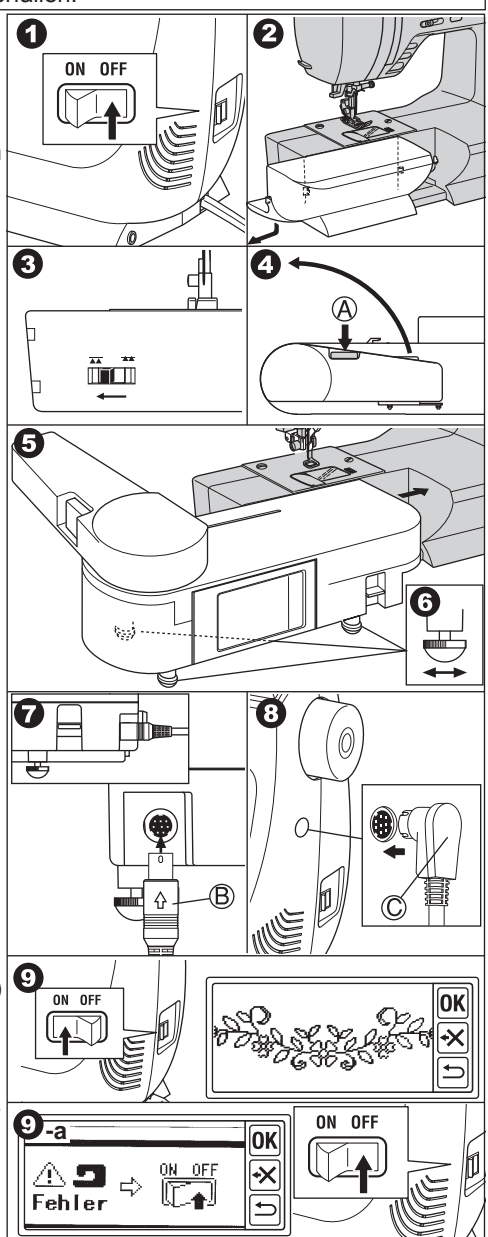

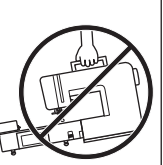

10.Die Anzeige fragt Sie, ob Sie den Transporteur versenkt haben. Wenn Sie dies wie in Schritt Nr. 3 in der Beschreibung getan haben, dann drücken Sie die "Ja" - Taste.

(Wenn Sie den Transporteur nicht versenkt haben, dann drücken Sie die "Nein" – Taste. Der Bildschirm zeigt dann Abbildung 10a an. In diesem Fall schalten Sie die Maschine aus, entfernen Sie die Stickeinheit, wie auf der vorherigen Seite beschrieben. Schieben Sie den Schalter für die Transporteurversenkung nach links und bringen Sie die Stickeinheit wieder an.)

Wenn Sie bei Schritt 10 die "Ja" – Taste gedrückt haben, dann erscheint die Abbildung 11 auf dem Bildschirm / Display.

Die Abbildung 11 besagt, die Maschine ist mit einer automatischen Fadenspannung ausgestattet und stellt die Spannung alleine ein(W6 N6000). (Sie können die Fadenspannung beeinflussen, siehe S.30 Regulieren der Fadenspannung)

12. Die Abbildung zeigt an, dass der Stickarm sich in Bewegung setzen wird. Den Stickarm nicht berühren und alle Gegenstände aus der Reichweite des Stickarms entfernen. Drücken Sie die "Ja" – Taste. Der Stickarm geht in die Startposition. Das Display zeigt das Ausgangsbild.

#### **Hinweis:**

- a. Wenn Abbildung 12a erscheint, dann ist der Fußanlasser an die Maschine angeschlossen. Ziehen Sie den Stecker des Fußanlassers aus der Maschine und drücken Sie die "OK" – Taste.
- b. Wenn Abbildung 12b erscheint, dann ist der Nähfuß abgesenkt. Heben Sie den Nähfuß an und drücken Sie die "OK" – Taste.
- c. Wenn Abbildung 12c erscheint, ist die Nadel abgesenkt. Drücken Sie die Taste Nadelstop oben / unten um die Nadel anzuheben und drücken Sie anschließend die "OK" Taste.

#### **Achtung:**

Den Stickarm nicht mit Gewalt bewegen oder zusammen mit der Maschine tragen. Der Stickarm kann dabei abbrechen.

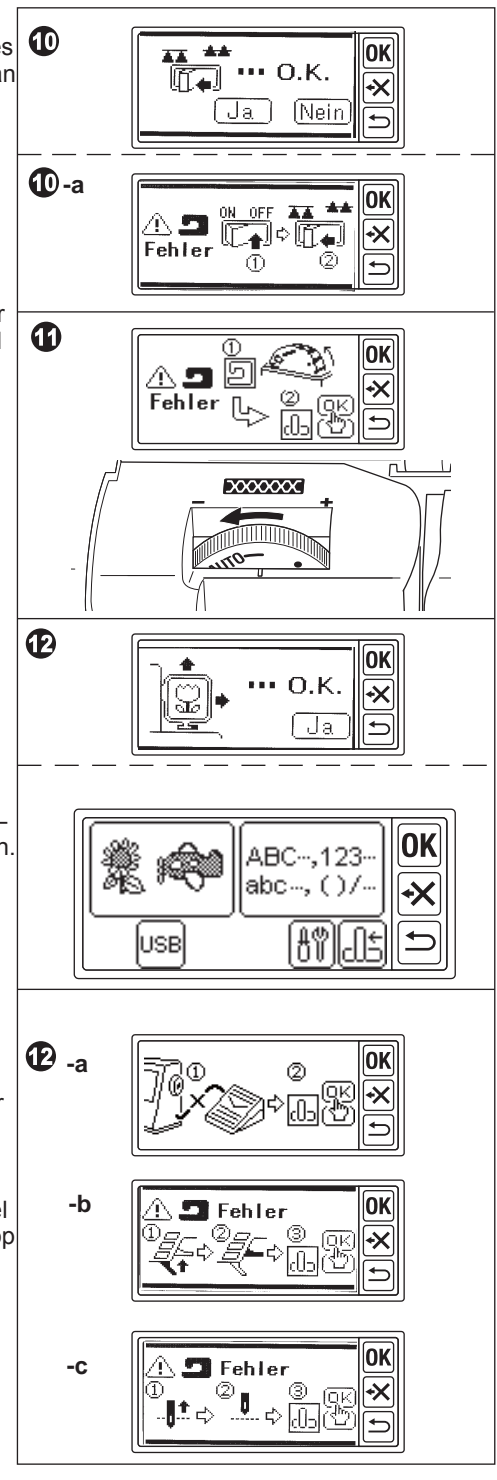

#### **Neigungswinkel des Displays einstellen**

Heben Sie das Display von unten an und ziehen Sie es leicht nach vorne. Um es wieder umzuklappen, schieben Sie es wieder zurück. **Achtung:**

Bewegen Sie das Display nicht mit Gewalt. Es kann sonst abbrechen.

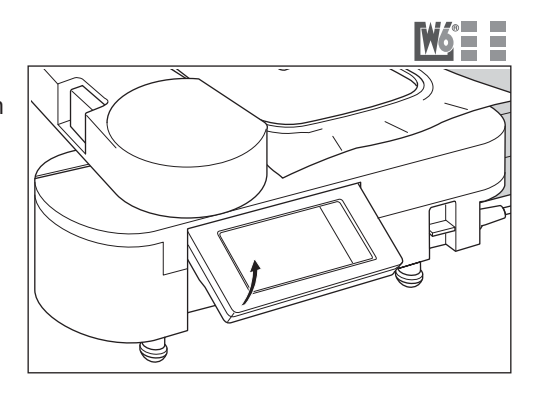

### **Abbauen der Stickeinheit**

- 1. Entfernen Sie den Stickrahmen vom Stickarm (siehe Seite 10)
- 2. Drücken Sie die Stickarmpositionierungstaste (A) (Wenn das Ausgangsbild nicht angezeigt wird, dann lassen Sie die "Zurück" Taste längere Zeit gedrück)
- 3. Wenn die Abbildung wie in Bild 3 gezeigt erscheint, dann berühren Sie den Stickarm nicht und achten Sie darauf, dass keine Gegenstände an der Rückseite des Stickarms liegen. Drücken Sie die "Ja" Taste. Der Stickarm fährt in die Ruheposition.
- 4. Schalten Sie die Nähmaschine aus.
- 5. Ziehen Sie die Stecker (B) und (C) aus den Buchsen.
- 6. Um die Stickeinheit abzubauen, drücken Sie den Auslösehebel für die Stickeinheit (D) und schieben Sie die Stickeinheit nach links.
- 7. Drücken Sie den Taster um den Stickarm zu öffnen oder zu schließen (E) und drehen Sie den Stickarm im Uhrzeigersinn, bis er einrastet.
- 8. Schieben Sie den Schalter für die Transporteurversenkung nach rechts und bringen Sie den Anschiebetisch der Maschine wieder an.

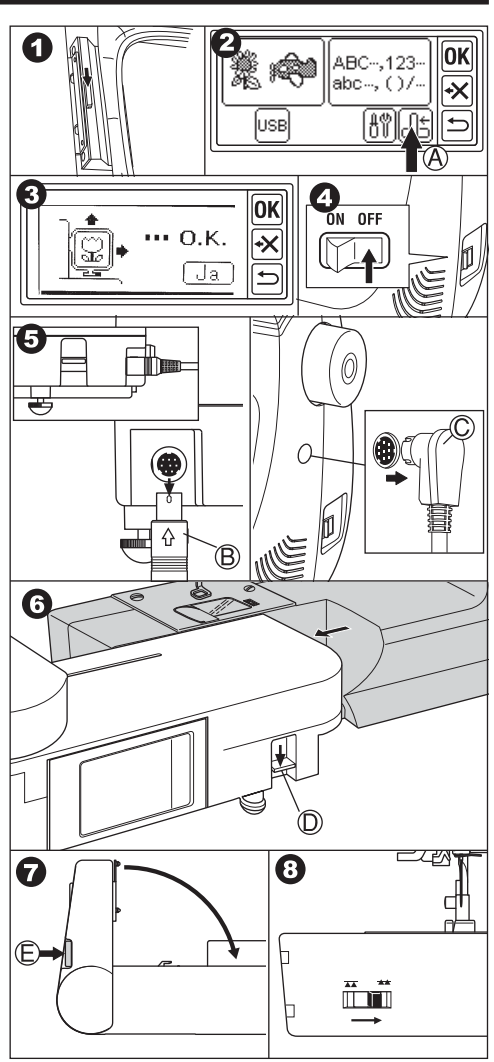

### **Einrichtung der Stickeinheit (Ausgangsbild)**

- 1. Wenn Sie die Stickeinheit korrekt angebracht haben, dann erscheint das Ausgangsbild auf dem Bildschirm.
- A. Stickmusterauswahltaste Wenn Sie diese Taste drücken, können Sie 110 verschiedene Stickmuster auswählen.
- B. Schriftauswahltaste

Wenn Sie diese Taste drücken, dann können Sie verschiedene Buchstaben wählen. Siehe Seite 19: Auswahl von Buchstaben

C. Stickarmpositionierungstaste Wenn Sie den Stickvorgang beendet haben und die Stickeinheit abbauen wollen, dann drücken Sie diese Taste. Der Stickarm fährt anschließend in die Ruheposition.

Wenn Sie die Taste erneut drücken, dann fährt der Stickarm in die Startposition.

D. Einstellungstaste

Wenn Sie diese Taste drücken, dann erscheint der Grundeinstellungsbildschirm.

#### D-I. Ton

Wenn Sie die "Off" - Taste drücken, dann wird der Ton abgeschaltet.

Wenn Sie die "On" - Taste drücken, dann wird der Ton eingeschaltet.

Nach der Ton-Einstellung drücken Sie die "OK" T-a ste.

D-II. Kontrasteinstellung

(Helligkeitseinstellung)

Sie können den Kontrast des Bildschirms einstellen. Drücken Sie die "+" oder "-" Taste und der Kontrast wird stärker oder schwächer. Nachdem Sie den Kontrast eingestellt haben, drücken Sie die "OK" Taste.

D-III Kalibrierungstaste

Wenn Sie feststellen, dass auf dem Bildschirm der Druckpunkt nicht mit der Anzeige übereinstimmt, dann muss der Bildschirm kalibriert werden, indem Sie diese Taste drücken. Drücken Sie auf die "+" Markierungen die nacheinander an zwei Stellen des Bildschirms angezeigt werden.

的》 0FF ΩN d-i . . . . . . . . . . . <u>ਰ ਜ</u> 5 www.communication.com/ +]ե., d-iii (d-iii) OΚ Drucken Sie ⋥ .<br>Markieruni oĸ ΩK .<br>Kalibrierung ☞

Nach der Kalibrierung erscheint wieder der Startbildschirm.

#### E. USB-Taste

Diese Stickeinheit kann Stickdateien des Formates ".dst" verarbeiten. Diese Stickdateien werden über einen USB-Stick eingespeist. (Siehe Seite 27: Lesen von Stickdateien von einen USB-Stick)

#### **Achtung:**

Verbinden Sie mit der Stickeinheit nur USB-Sticks. Keine anderen Geräte mit USB Anschluss mit der Stickeinheit verbinden.

#### F. Backup Taste

Die Maschine behält nach einen Stromausfall das letzte Muster gespeichert, welches gerade bearbeitet wurde. (Siehe Seite 28. Diese Taste erscheint bei normalen Betrieb nicht).

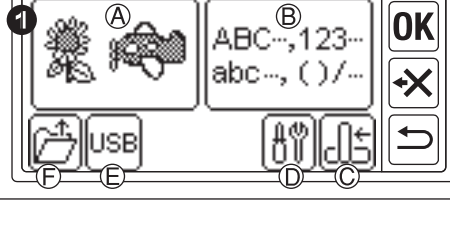

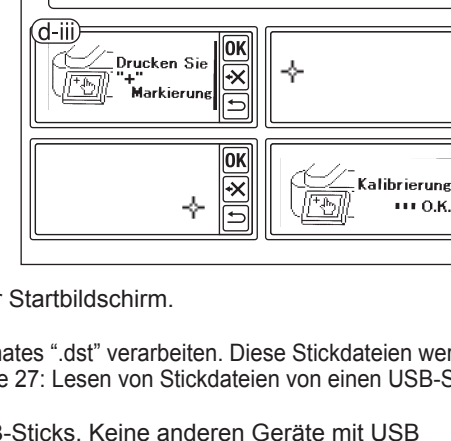

### **Einrichtung des Stickrahmens**

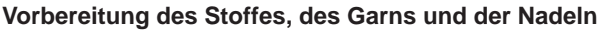

Um gute Ergebnisse zu erzielen, muss der zu bestickende Stoff mit Hilfe von Stickvlies stabilisiert werden. Stickvlies bekommen Sie auf www.w6-wertarbeit.de

#### **Oberfaden**

Wir empfehlen die Verwendung von Original W6-Stickgarn Stärke #40

#### **Unterfaden**

Wir empfehlen die Verwendung von Original W6-Stickunterfaden Stärke #150

#### **Nadeln**

Wir empfehlen die Verwendung von Original W6-Nadeln: BlueTip 75, Super Stretch 75, Super Stretch 90, Titannadeln

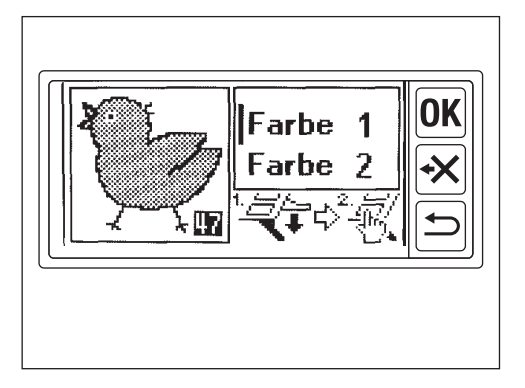

#### **Auswahl des Stickrahmens**

Es gibt zwei verschiedene Stickrahmen

A: Standard Stickrahmen (In Lieferumfang enthalten)

Stickfläche 100 mm X 100mm Dieser Rahmen kann für alle Stickereien verwendet werden.

B: Kleiner Stickrahmen (Sonderzubehör) Stickfläche 40 mm X 50 mm. Dieser Rahmen kann für Monogramme oder Namenstickereien verwendet werden.

#### **Achtung: Zur Vermeidung von Unfällen.**

Wenn Sie die Muster

oder Buchstaben gewählt haben, dann wählen Sie bitte auch den passenden Rahmen aus. Wenn Sie jetzt den falschen Rahmen verwenden, dann kann die Nadel auf den Rahmen treffen und brechen. (Siehe Seite 12 Auswahl Rahmengröße)

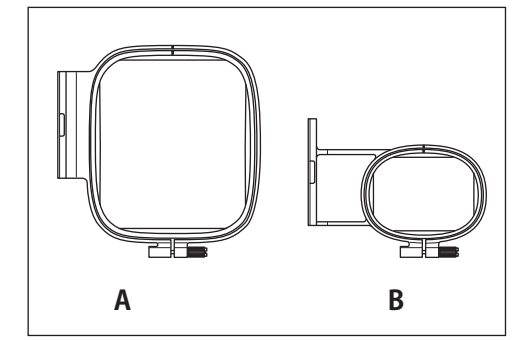

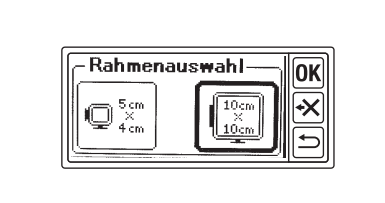

#### **Einspannen des Stoffes**

- 1. Lösen Sie die Schraube (a) am äußeren Teil des Stickrahmens (b) und entfernen Sie den inneren Stickrahmen (c).
- 2. Legen Sie den äußeren Stickrahmen auf einen glatten Tisch.
- 3. Legen Sie den zu bestickenden Stoff auf den äußeren Stickrahmen. Bitte bei jedem Stickvorgang beachten, benutzen Sie geeignete W6-Sticknadeln, W6- Stickgarn und W6-Kunststoffspulen. Kleben Sie unter jede Stoffart (egal ob Stretch, Jersey, Baumwolle, Fleecestoff, Jeans, elastisch oder unelastisch Stoffe usw.) Klebevlies zur Stabilisierung. Den Stoff mit dem Stickvlies zusammen in den Rahmen einsetzen. Der Stoff darf keine Wellen oder Falten bilden sondern muss glatt und stramm in den Rahmen eingespannt werden. Tipp: Bei elastischen Stoffen, Jersey, Seide, Frottee, Vlies muss Stickvlies auf den oberen Stoff gelegt werden. (wasserlöslich)
- 4. Achten Sie darauf, dass die "-I>" Markierung von dem inneren und dem äußeren Rahmen übereinstimmt. Drücken Sie jetzt den inneren Rahmen mit dem Stoff in den äußeren Rahmen hinein, bis der innere und der äußere Rahmen sich auf gleicher Höhe befinden.
- 5. Ziehen Sie die Schraube am äußeren Rahmen jetzt leicht an und ziehen Sie an den Rändern des eingerahmten Stoffes, um die Falten des Stoffes zu glätten. Achtung: Der Stoff darf keine Wellen oder Falten bilden. Der Stoff muss mit Stickvlies unterlegt sein und muss glatt und stramm eingespannt sein.
- 6. Ziehen Sie die Schraube am äußeren Rahmen jetzt fest an.

#### **BENUTZUNG DER SCHABLONE**

Die Schablone hilft Ihnen bei der Platzierung der Stickerei

- 1. Markieren Sie Hilfslinien auf dem Stoff Muster: Mittellinien "A" und "B" Buchstaben: Untere Linie "C" und Mittelline "D"
- 2. Legen Sie die Schablone (E) in den inneren Rahmen, sodass die Pfeile "Δ" auf der Schablone mit den Pfeilen auf dem inneren Rahmen übereinstimmen.
- 3. Legen Sie den inneren Rahmen zusammen mit der Schablone auf den Stoff. Die Mittellinien müssen mit der Markierung auf dem Stoff übereinstimmen.
- 4. Halten Sie den Stoff fest und drücken Sie den inneren Rahmen mit dem Stoff in den äußeren Rahmen.
- 5. Ziehen Sie die Falten, Wellen oder Unregelmäßigkeiten auf dem Stoff glatt und schrauben Sie die Schraube am äußeren Rahmen fest.
- 6. Entfernen Sie die Schablone

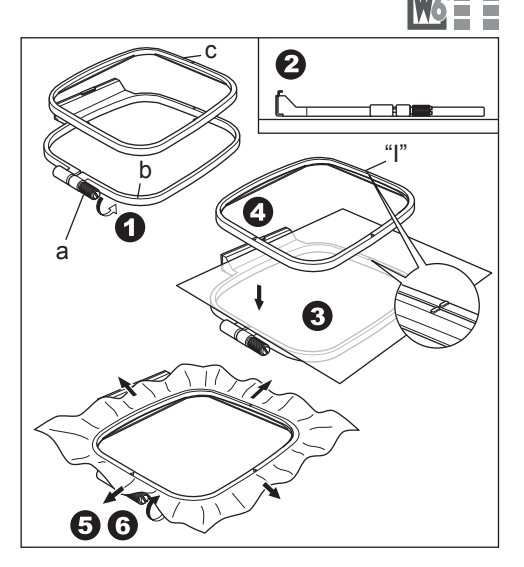

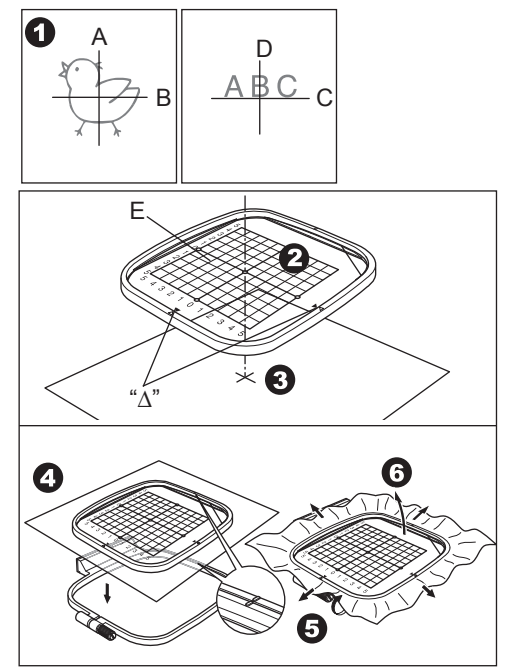

#### **Hinweis:**

Sie können die Position des Stickmusters mit dem Layout-Taste verändern (Seite 13)

#### **Anbringen des Stickrahmens**

- 1. Vor dem Anbringen des Stickrahmens an die Stickeinheit unbedingt die Unterfadenspule aufspulen und einsetzen. (Siehe Betriebsanleitung der Maschine)
- 2. Heben Sie die Nadel und den Stickfuß an.
- 3. Schieben Sie den Stickrahmen mit der "I" Markierung nach hinten unter den Stickfuß.
- 4. Schieben Sie die beiden Stifte der Stickrahmenhalterung in den Stickrahmen bis dieser einrastet.

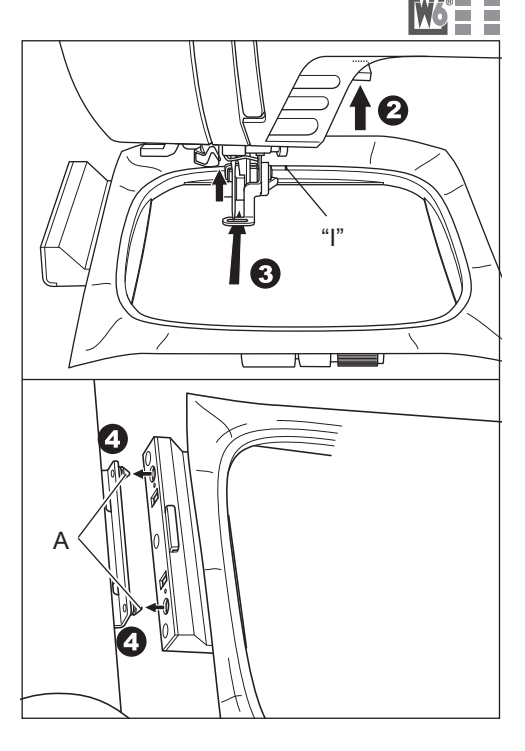

#### **Abbau des Stickrahmens**

Drücken Sie auf den Auslösehebel (B) und schieben Sie den Stickrahmen nach rechts.

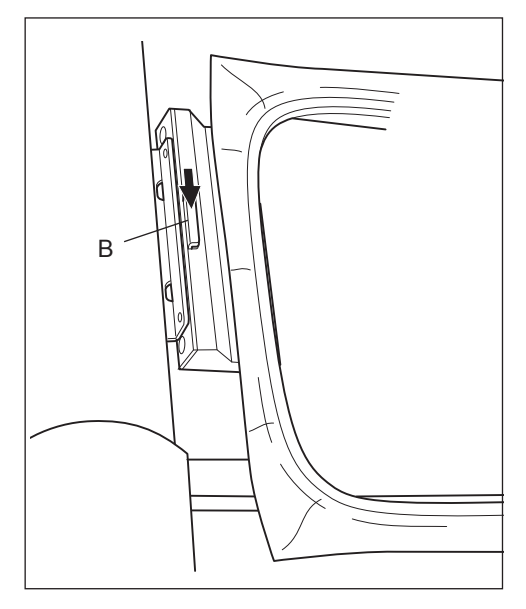

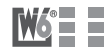

### **Auswahl von Stickmustern**

Die Stickeinheit verfügt über 110 Stickmuster. (Siehe Seite 15 Musterübersicht) Um ein Stickmuster auszuwählen führen Sie bitte folgende Schritte aus.

- 1. Wenn Sie die Stickeinheit korrekt angebracht haben, dann zeigt das Display den Startbildschirm.
- 2. Drücken Sie die Stickmusterauswahltaste (A)
- 3. Die ersten 6 Stickmuster erscheinen auf dem Bildschirm. Drücken Sie Taste (B) um nach oben zu blättern und Taste (C) um nach unten zu blättern bis das gewünschte Stickmuster erscheint.
- 4. Drücken Sie direkt auf das gewünschte **Stickmuster**
- 5. Es wird das gewählte Muster und die Größe angezeigt. An dieser Stelle können Sie durch drücken der Aufwärts- bzw. Abwärtstaste das davor oder dahinter befindliche Stickmuster anwählen.
- 6. Es erscheint der Bildschirm zum einstellen des Stickmusters.

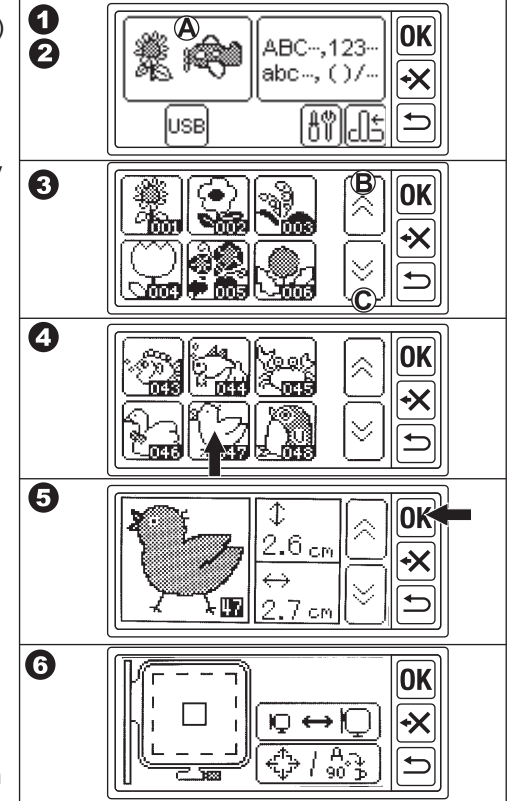

### **Einstellen des Stickmusters**

A. Wenn Sie das gewünschte Stickmuster ausgesucht haben, dann wird dies auf dem Display angezeigt. Auf der linken Seite des Bildschirms wird der Stickrahmen (B) und die Position des Musters (C) angezeigt. Sie können die Rahmengröße und das Layout des Musters von dieser Seite aus einstellen.

#### **Wechsel des Stickrahmens**

Wenn Sie ein Stickmuster ausgewählt haben, dann wird automatisch der Standardrahmen verwendet. Soll der kleine Stickrahmen (Sonderzubehör) verwendet werden, dann muss die Einstellung für den Stickrahmen geändert werden.

#### **Achtung: Zur Vermeidung von Unfällen**

Verwenden Sie den Stickrahmen, den Sie auch eingestellt haben. Die Nadel kann sonst auf den Rahmen

treffen und abbrechen.

- 1. Drücken Sie die Rahmenauswahltaste. Es erscheint der Bildschirm für die Rahmenauswahl (D)
- 2. Drücken Sie auf den Rahmen, welchen Sie verwenden wollen: Links: kleiner Rahmen Rechts: Standardrahmen Der ausgewählte Rahmen wird durch eine fett dargestellte Umrandung hervorgehoben. Sollte das Stickmuster größer sein als der kleine Rahmen, dann lässt sich dieses nicht anwählen.
- 3. Drücken Sie die "OK" Taste. Der Bildschirm zeigt die Rahmenpositionsseite (E)
- 4. Sie können die Rahmenposition einstellen, in die der Rahmen sich bewegen soll, wenn eine Farbe gewechselt werden muss. Drücken Sie auf die Taste, wo der Rahmen bei einem Farbwechsel anhalten soll. Die Taste wird unterlegt dargestellt.
- 5. Drücken Sie die "OK" Taste. Der Bildschirm zum einstellen des Stickmusters erscheint erneut. Sollten sie einen zu kleinen Rahmen gewählt haben, dann wird die Rahmenanzeige automatisch geändert.

#### **Achtung:**

Wenn Sie ein anderes Muster wählen oder zur Mustergrößeneinstellung wechseln, dann wird die Rahmengröße auf Standard und die Rahmenposition für den Garnwechsel auf Mitte zurückgesetzt.

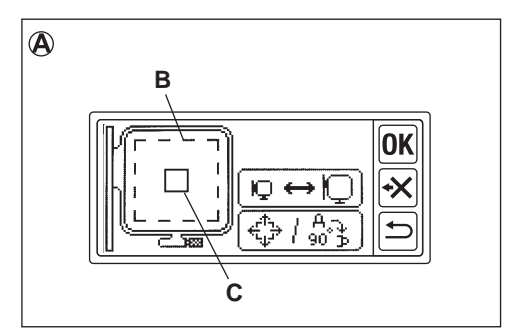

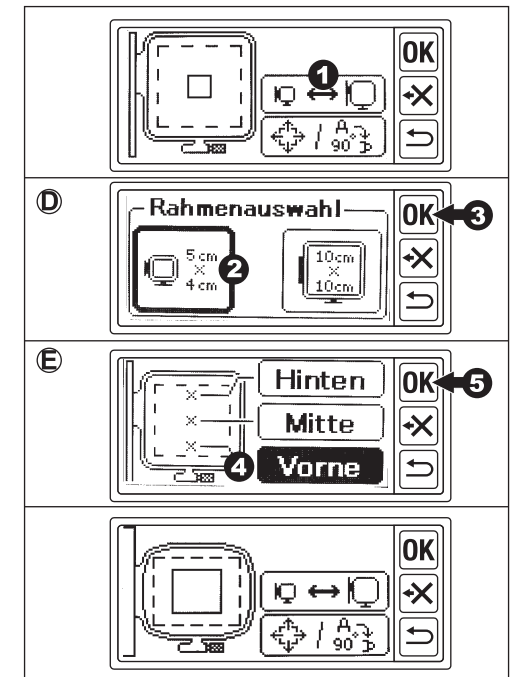

#### **Layout der Muster**

Sie können das Layout der Muster verändern. Die Muster können gedreht, gespiegelt und positioniert werden. Sie können auch die Lage des Stickbereichs im Rahmen überprüfen und ändern.

- 1. Drücken Sie die Layout Taste, der Layoutildschirm erscheint.
- a. Drehen  $\uparrow \downarrow$

Durch drücken dieser Taste wird das Muster im Uhrzeigersinn um 90° gedreht. Parallel dazu wird die Markierung "P" gedreht.

b. Spiegeln  $\leftrightarrow$ 

Durch drücken dieser Taste wird das Muster gespiegelt. Parallel dazu wird die Markierung "P" gespiegelt.

c. Positionieren

Durch drücken einer der Tasten 1-4 wird die Stickmusterposition verändert. Der Stickrahmen bewegt sich parallel dazu. Durch längeres drücken wird eine größere Stickmusterpostionsveränderung bewirkt.

- d. Prüfen des Stickbereichs Durch drücken der Taste / Markierung "P" fährt der Stickrahmen den Stickbereich ab.
- 2. Drücken Sie die "OK"-Taste. Es erscheint der Bildschirm zum einstellen des Stickmusters.

#### **Wenn alle Einstellungen fertig sind : Der Stickvorgang**

Drücken Sie die "OK"-Taste. Die Stickeinheit verarbeitet die Daten in wenigen Sekunden und zeigt den Startbildschirm. (F) Sie können mit dem Stickvorgang beginnen. (Siehe nächste Seite "14": Sticken von Stickmustern)

#### **Hinweis:**

Wenn Sie einen Schritt zurück gehen möchten, dann drücken Sie die Zurück-Taste. Durch langes Drücken der Zurück-Taste gelangen Sie zum Startbildschirm. (Achtung: es erscheint ein Hinweis)

#### **Achtung:**

Wenn Sie zum Startbildschirm zurückkehren oder zur Größenveränderung, dann wird automatisch der Standardrahmen und die Mittelposition für den Farbenwechsel eingestellt.

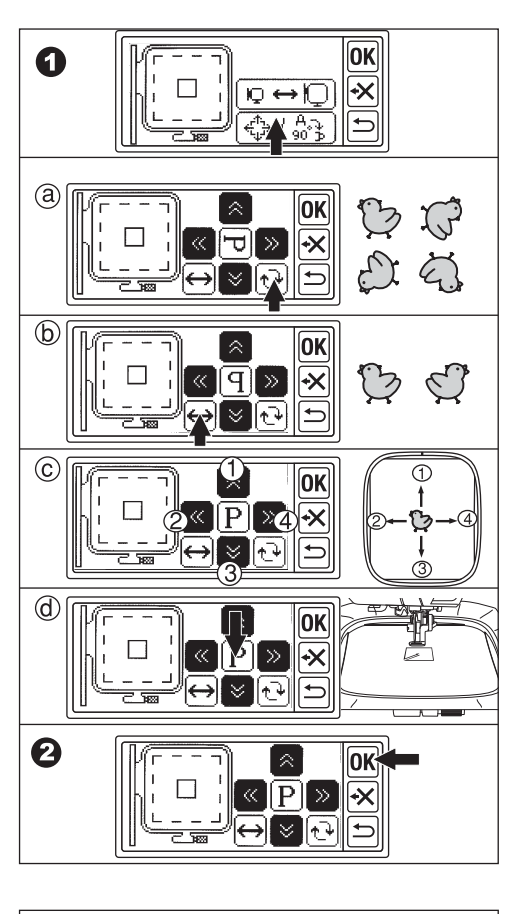

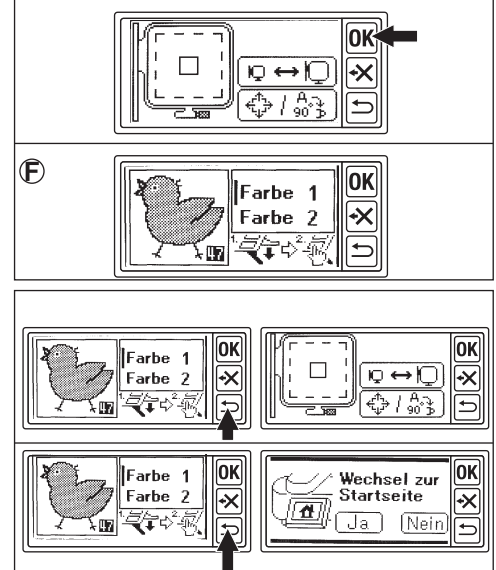

### **Sticken von Stickmustern**

Wenn Sie die Stichmusterauswahl abgeschlossen haben, dann können Sie mit dem Stickvorgang beginnen.

1. Fädeln Sie als Oberfaden die erste Farbe um. Die Farben und die Farbreihenfolge werden für jedes Muster auf den nächsten Seiten dargestellt.

(Bitte korrekt wie in der Anleitung der Nähmaschine beschrieben einfädeln)

#### **Achtung: Vermeidung von Verletzungen:**

Erhöhte Vorsicht ist beim Einfädeln im Nadelbereich geboten.

- 2. Stecken Sie den Oberfaden von oben nach unten durch die Öffnung im Stickfuß.
- 3. Senken Sie den Stickfuß ab, hängen Sie den Faden in den Haken des Stickfußes ein und führen Sie diesen dann nach vorn.
- 4. Drücken Sie die Starttaste. Die Maschine stickt die erste Farbe. Nach Beendigung des Stickvorgangs stoppt die Maschine und schneidet den Oberfaden automatisch ab.
- 5. Wechseln Sie den Oberfaden zur nächsten Farbe und drücken Sie die "Ja"-Taste.
- 6. Senken Sie den Stickfuß ab und starten Sie die Maschine erneut. Wiederholen Sie diesen Vorgang bis zur letzten Farbe.
- 7. Wenn die Stickerei fertig gestellt ist, dann zeigt der Bildschirm das durch eine Meldung an. Durch drücken der "X"- Taste kommen Sie wieder zum Anfangsbildschirm.
- 8. Heben Sie den Stickfuß und entfernen Sie den Stickrahmen
- 9. Schneiden Sie die vorhandenen Spannfäden ab.
- 10. Wenn Sie den Stickvorgang wiederholen wollen, dann drücken Sie die Zurück-Taste. Ihr Einstellungsbildschirm erscheint.

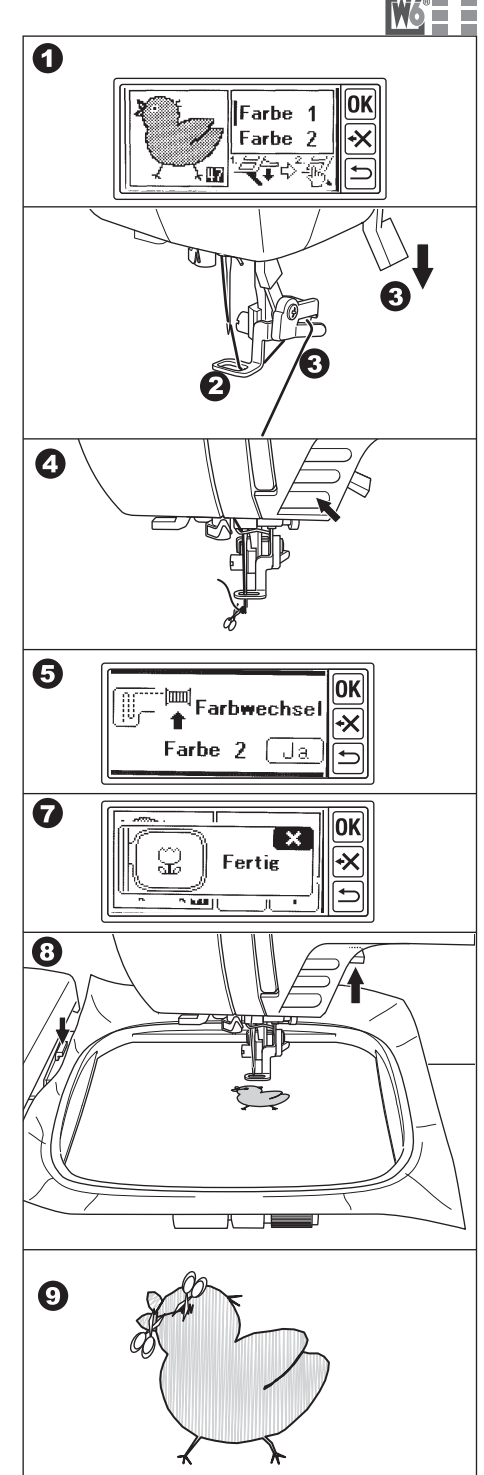

<sup>14</sup> www.w6-wertarbeit.de

### **Stickmustertabelle**

Diese Tabelle zeigt Ihnen die Nummer des jeweiligen Stickmusters sowie die Breite, Höhe, Dauer und Farbreihenfolge an.

Die Form der Abbildung kann geringfügig abweichen. Je nach Stoff und Garnwahl. Die Farbauswahl ist optional. Sie können diese nach Belieben verändern.

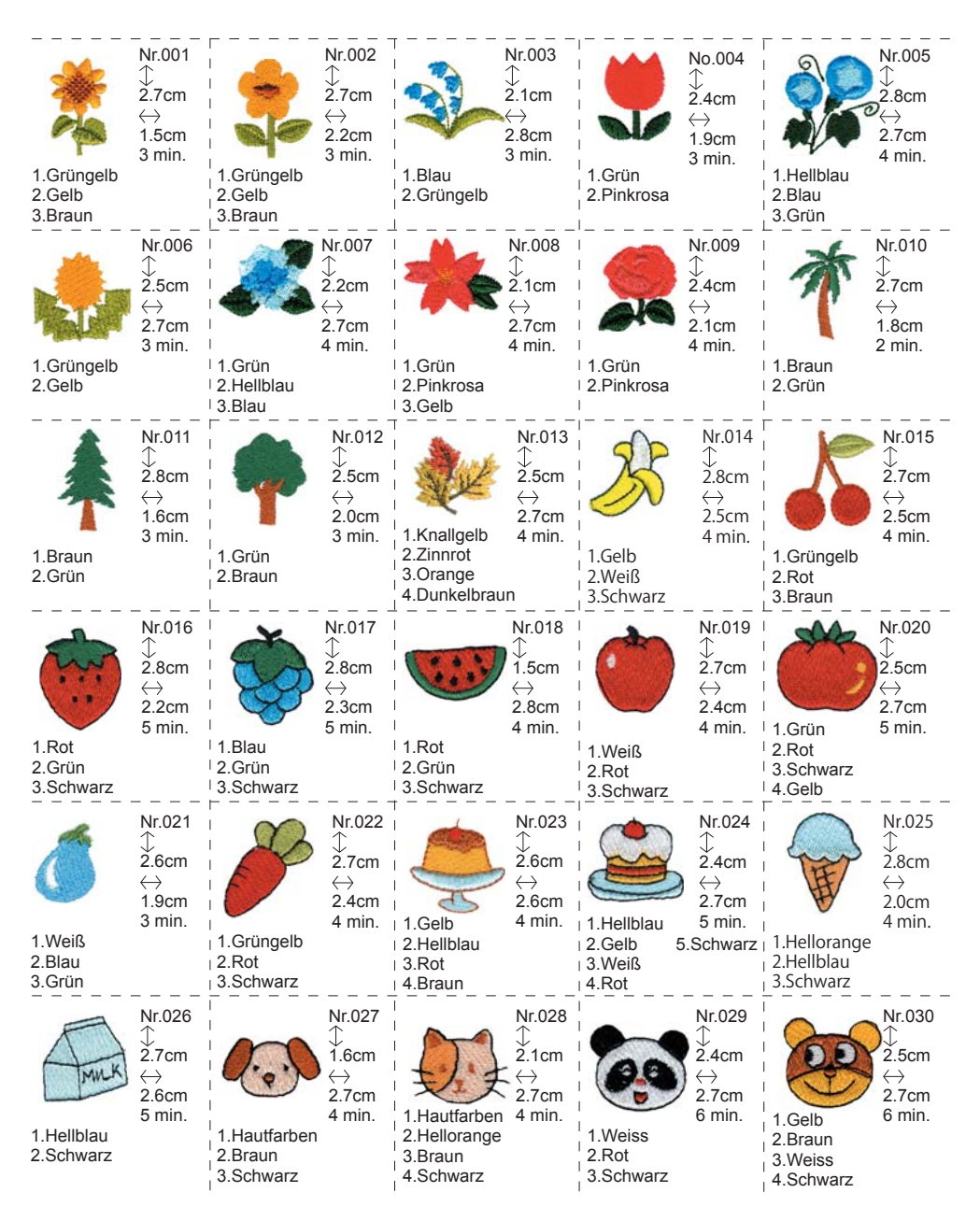

www.w6-wertarbeit.de 15 (Email: support@offi ce4dc.co.jp FAX: +81-422-28-5211)Diese Stickeinheit verwendet die Clip Arts von: "Master Clip" H2 SOFT

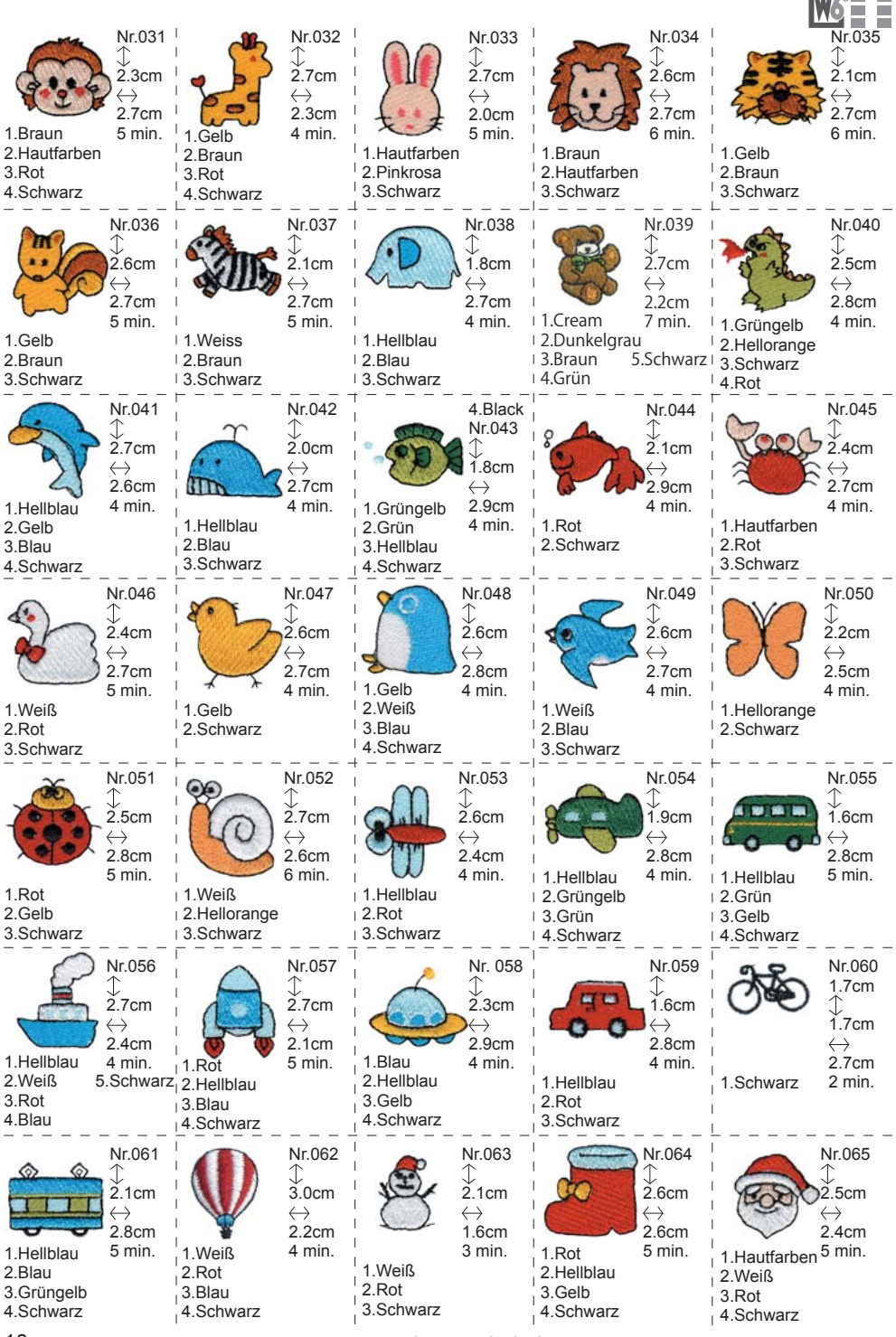

16 www.w6-wertarbeit.de

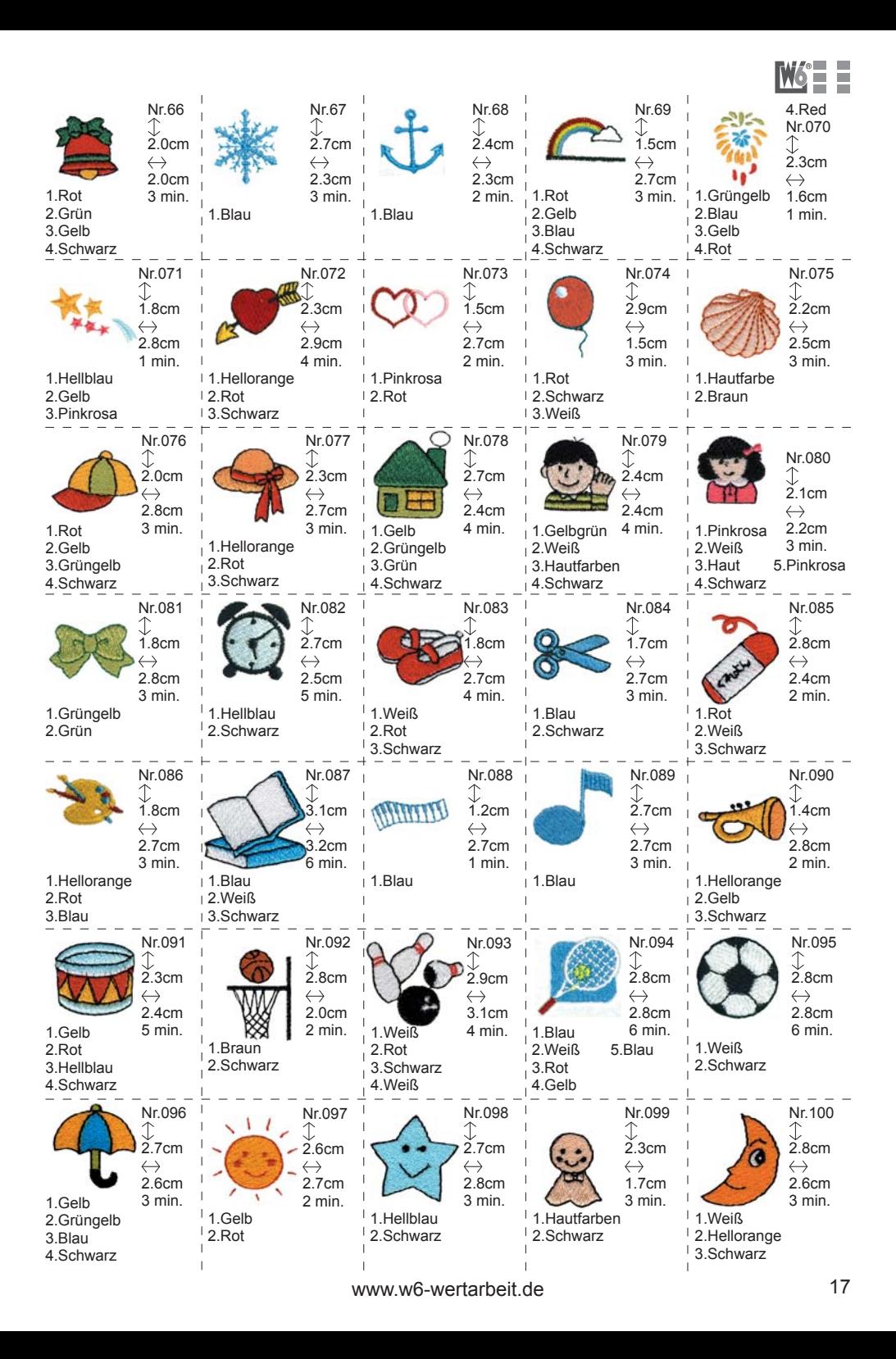

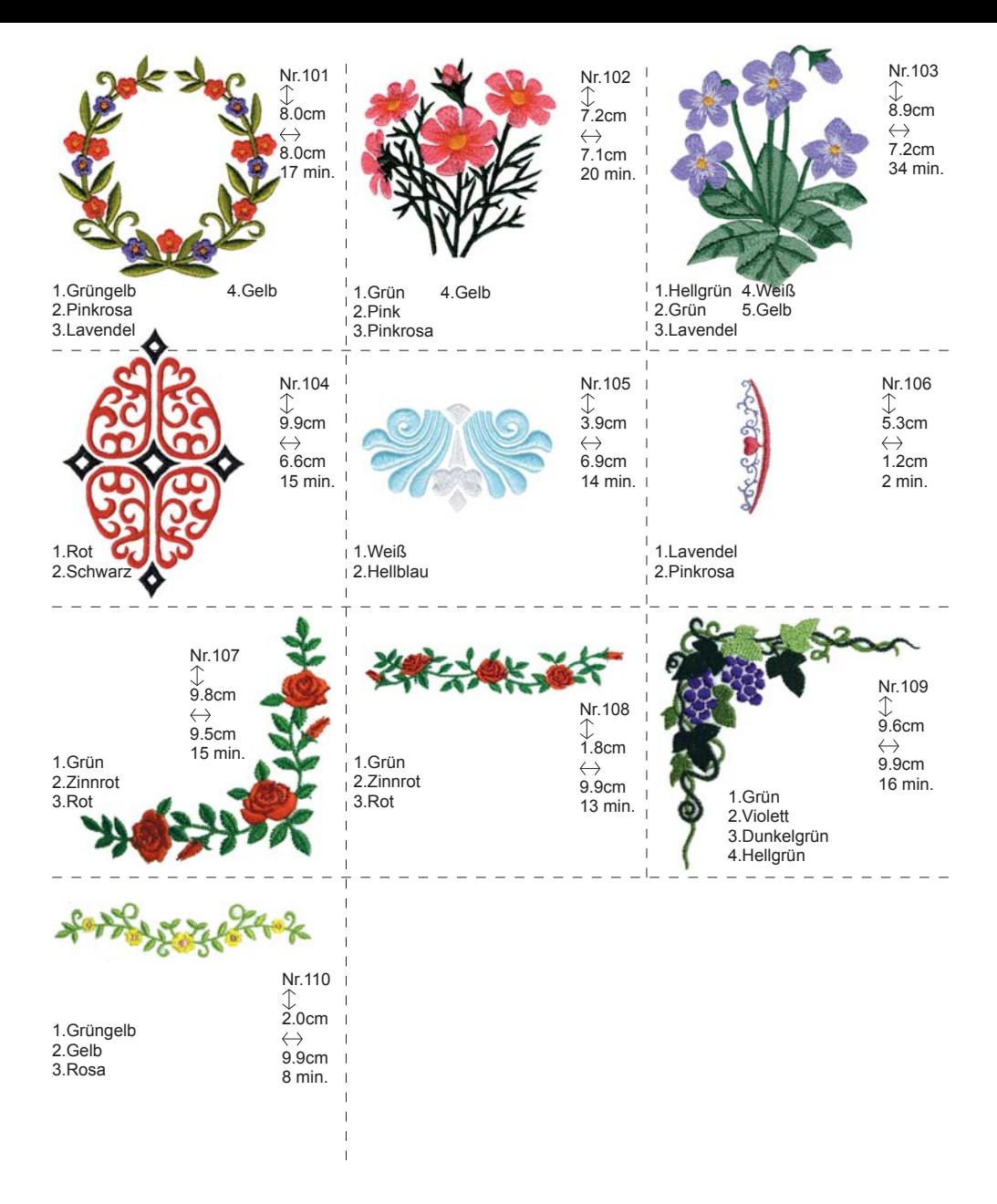

### **Auswahl von Buchstaben**

Diese Stickeinheit kann 4 verschiedene Buchstabenarten sticken.

Um die Buchstaben auszuwählen, führen Sie bitte folgende Tätigkeiten aus:

- 1. Öffnen Sie die Startseite
- 2. Drücken Sie die Buchstabenauswahltaste. Die Seite für die Buchstabenauswahl erscheint.
- 3. Sie können die Schriftart auswählen. Änderungen können Sie mit der Taste für die Auswahl der Schriftart einstellen.
- 4 verschiedene Schriftarten können angewählt werden.
- 4. Der Bildschirm zeigt 4 Buchstaben an. Durch drücken der ">>" Taste erscheinen die nächsten Buchstaben. Durch drücken der "<<" Taste erscheinen die vorherigen Buchstaben.
- 5. Wählen Sie die Buchstaben durch drücken der Buchstabenauswahltasten. Der ausgewählte Buchstabe wird in der oberen Zeile angezeigt.
- 6. Wählen Sie die nächsten Buchstaben auf die gleiche Art und Weise aus. Alle ausgewählten Buchstaben werden nacheinander in der oberen Zeile hinzugefügt.
- 7. Um einen Buchstaben zu löschen, drücken Sie die " $\cdot x$ "-Taste. Der zuletzt ausgewählte Buchstabe wird gelöscht. Wenn Sie die Taste länger drücken, werden alle ausgewählten Buchstaben gelöscht.
- 8. Wenn Sie Ihre Auswahl beendet haben, dann drücken Sie die "OK"-Taste. Die Bildschirmanzeige wechselt zum Bearbeitungsmodus.

#### **Hinweis:**

Wenn Sie mehr Buchstaben anwählen, als in den Rahmen passen, dann wird folgende Meldung angezeigt:

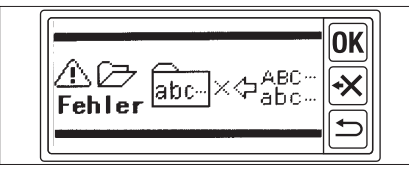

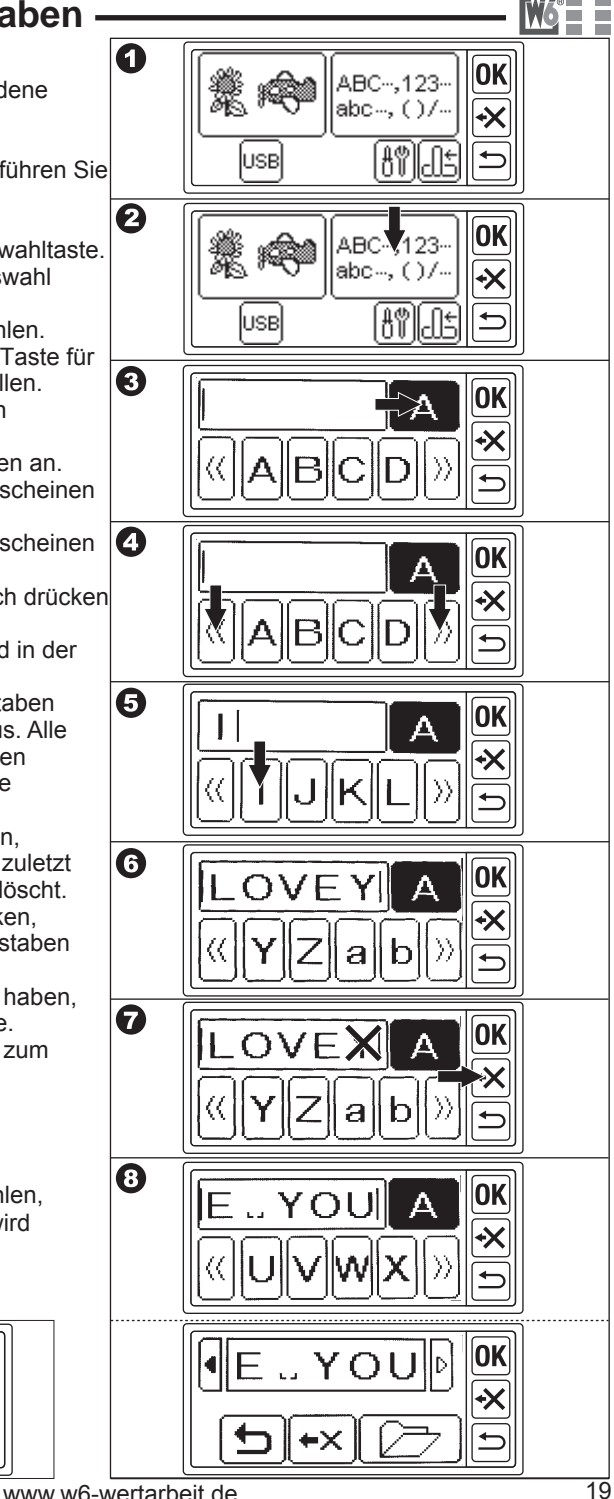

### **Bearbeiten von Buchstaben**

Sie können die Buchstaben wie folgt bearbeiten:

hinzufügen, löschen, speichern und lesen. Die ausgewählten Buchstaben werden in der oberen Zeile des Bildschirms dargestellt. Wenn Sie mehr Buchstaben ausgewählt haben als angezeigt werden können, dann können Sie die nicht sichtbaren Buchstaben durch drücken der Tasten": 11. "kontrollieren.

#### **A. Buchstaben hinzufügen**

- 1. Drücken Sie die Taste für das Hinzufügen von Buchstaben. Die Buchstabenauswahltasten erscheinen.
- 2. Wählen Sie den Buchstaben. Der ausgewählte Buchstabe wird zur oberen Zeile hinzugefügt. (Sie können nun so viele Buchstaben auswählen wie in den Rahmen passen.)

#### **B. Buchstaben löschen**

Drücken Sie die Löschtaste. Der zuletzt ausgewählte Buchstabe wird gelöscht. Wenn Sie die Taste länger gedrückt halten, dann werden alle ausgewählten Buchstaben gelöscht.

- **C. Nach der Bearbeitung** Drücken Sie die "OK"-Taste. Ihr Einstellungsbildschirm erscheint. (Siehe nächste Seite)
- **D. Speichern ausgewählter Buchstaben** Sie haben zwei Speicherplätze für Buchstabenkombiniationen.
- 1. Wählen Sie eine Buchstabenkombination
- 2. Drücken Sie auf dem Bearbeitungsbildschirm die Speichern / Lesen Taste. Der Bildschirmspeicher erscheint.
- 3. Drücken Sie die Speicherdatei Taste in welche Sie speichern möchten. Die ausgewählte Datei wird unterlegt dargestellt.
- 4. Drücken Sie die Speichertaste. Die Buchstabenkombination wird gespeichert und die Speicherdatei Taste zeigt dies an.
- 5. Drücken Sie die Return-Taste und der Bearbeitungsbildschirm erscheint.

#### **Hinweis:**

Sie können nur Buchstabenkombinationen speichern. Die Einstellungen werden nicht gespeichert.

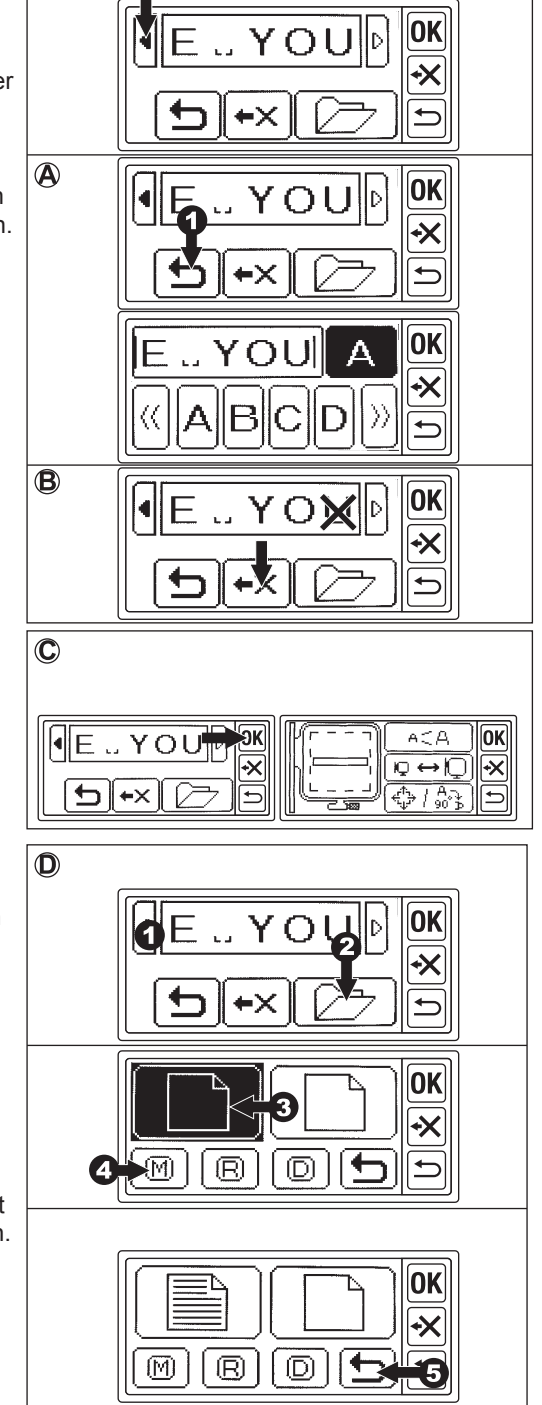

#### 20 www.w6-wertarbeit.de

#### **E. Aufruf der gespeicherten Buchstaben**

- 1. Drücken Sie auf dem Ausgangsbildschirm die Buchstabenauswahltaste.
- 2. Drücken Sie die "OK"-Taste. Die Bearbeitungsseite erscheint.
- 3. Drücken Sie die Speichern / Lesen Taste Die Speichern- / Lesen Seite erscheint.
- 4. Drücken Sie auf die Datei, die Sie aufrufen wollen. Die ausgewählte Datei wird unterlegt dargestellt.
- 5. Drücken Sie auf die "Lesen"-Taste. Die Buchstabenkombination erscheint. Sie können diese nun bearbeiten, einstellen und sticken.

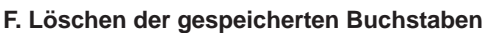

- 1. Wählen Sie auf der Speichern / Lesenseite die Datei an, die Sie löschen wollen. Die ausgewählten Datei wird unterlegt dargestellt.
- 2. Drücken Sie die "Löschen"-Taste. Der Bestätigungsbildschirm erscheint.
- 3-a Drücken Sie die "Ja"-Taste, wenn Sie die gespeicherte Datei löschen wollen. Alle Buchstaben werden gelöscht und der Speicher ist leer.
- 3-b Drücken Sie die "Nein"-Taste wenn Sie die Datei nicht löschen wollen. Es wird der Speichern/ Lesen-Bildschirm angezeigt.
- 3-c Drücken Sie die "Prüfen"-Taste, wenn Sie den Speicherinhalt überprüfen wollen. Die gespeicherten Buchstaben erscheinen in der oberen Zeile. Wenn Sie diese löschen wollen, dann drücken Sie die "Ja"-Taste und wenn Sie diese nicht löschen wollen, dann drücken Sie die "Nein"-Taste.
- 4. Drücken Sie die "Zurück"-Taste und der Bearbeitungsbildschirm erscheint.

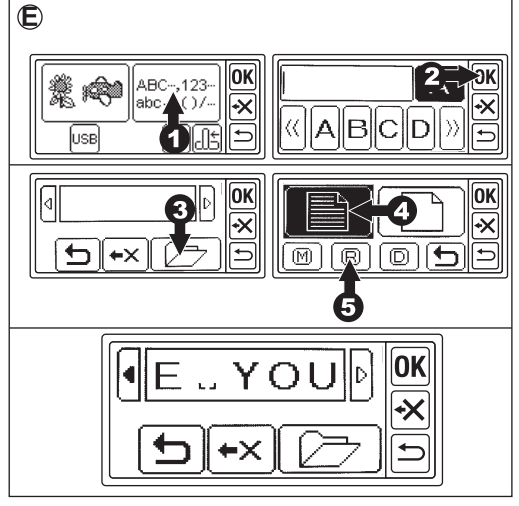

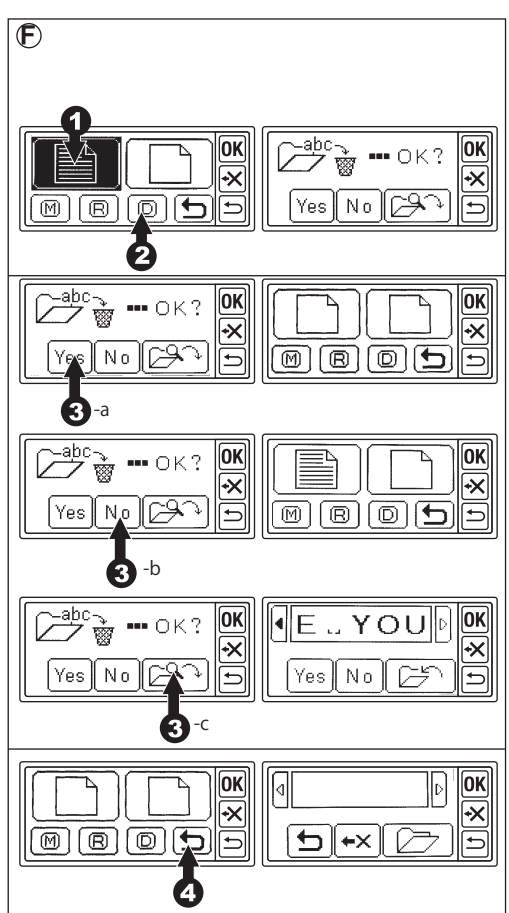

### **Einstellen der Buchstaben**

Wenn Sie die "OK"-Taste auf dem Bearbeitungsbildschirm gedrückt haben, dann erscheint der Einstellungsbildschirm. Auf der linken Seite wird der Stickrahmen (A) angezeigt und die Position der Buchstaben (B)

Von hier aus können Sie die Buchstabengröße, Stickrahmengröße und das Layout der Buchstaben einstellen:

- Abstand der Buchstaben zueinander
- drehen
- spiegeln
- Stickposition
- Startposition

#### **Hinweis:**

Sie können keine Einstellungen vornehmen, wenn der Stickbereich die Rahmengröße überschreiten würde.

#### **Einstellen der Buchstabengröße**

- 1. Drücken Sie die Taste zur Größeneinstellung der Buchstaben.
- 2. Die Buchstabengröße wird angezeigt und Sie können diese durch Drücken der "+" und "-" -Taste einstellen (10mm-30mm, Grundeinstellung 10 mm). Wenn Sie die "RST"-Taste drücken, dann wird die Buchstabengröße auf die Grundeinstellung (10mm) zurückgestellt.
- 3. Wenn Sie die Einstellung beendet haben, dann drücken Sie die "OK"-Taste. Der Einstellungsbildschirm erscheint.

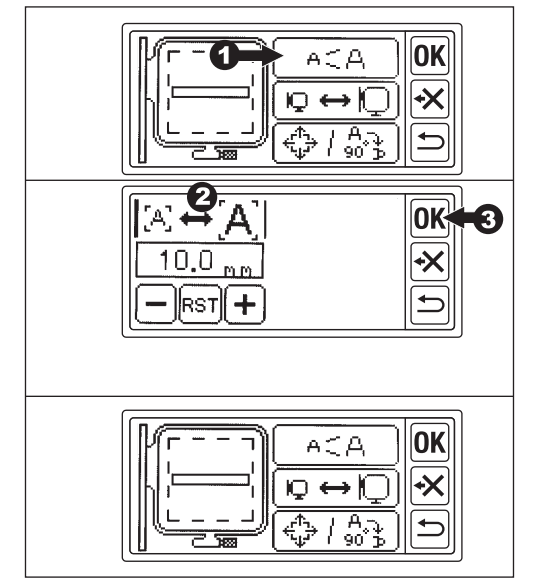

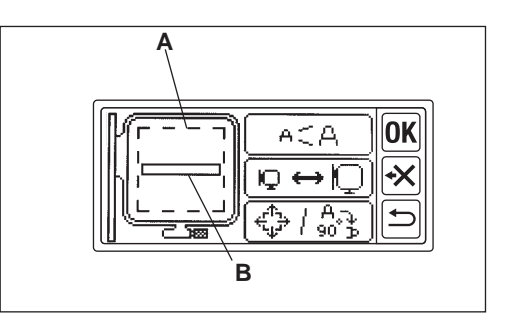

#### **Wechseln des Stickrahmens**

Wenn Sie eine Buchstabenkombination ausgewählt haben, dann wird der Standardstickrahmen automatisch ausgewählt. Für die Verwendung des kleinen Stickrahmens (Sonderzubehör) ist es erforderlich, dass Sie diesen vorab anwählen.

- 1. Drücken Sie die Rahmeneinstellungstaste.Der Bildschirm zur Rahmeneinstellung erscheint.
- 2. Wählen Sie den Rahmen, den Sie verwenden wollen. Links: kleiner Rahmen, Rechts: Standardrahmen. Die ausgewählte Taste wird durch eine breite Umrandung dargestellt. Sollte der Stickbereich der ausgewählten Buchstabenkombination größer als der kleine Stickrahmen sein, dann lässt sich dieser nicht anwählen.
- 3. Drücken Sie die "OK"-Taste. Der

Einstellungsbildschirm erscheint. Sollten Sie einen zu kleinen Rahmen ausgewählt haben, dann wird die Darstellung auf dem Bildschirm automatisch geändert.

**Achtung: Zur Vermeidung von Unfällen.**

Stellen Sie die Rahmengröße ein, die Sie auch verwenden. Die Nadel kann sonst auf den

Stickrahmen treffen und abbrechen.

#### **Layout der Buchstaben**

Sie können das Layout der Buchstaben verändern:

- Abstand zwischen den Buchstaben
- Drehen
- Spiegeln
- Stickbereich im Rahmen

Mit dieser Funktion können Sie auch den Stickbereich im Rahmen prüfen.

#### **Abstand zwischen den Buchstaben**

- 1. Drücken Sie die "Layout"-Taste. Der Layoutbildschirm erscheint.
- 2. Drücken Sie die Taste für die Einstellung des Buchstabenabstandes. Der Bildschirm für die Abstandseinstellung erscheint.
- 3. Durch drücken der "+" oder "-" -Taste können Sie jetzt den Abstand zwischen den Buchstaben einstellen. (0 mm - 10 mm, Grundeinstellung 2 mm). Durch drücken der "RST"-Taste wird der Abstand wieder auf Grundeinstellung zurückgestellt.
- 4. Nach Beendigung der Einstellung drücken Sie die "OK"-Taste. Der Layoutbildschirm erscheint.
- 5. Durch nochmaliges drücken der "OK"-Taste erscheint der Einstellungsbildschirm.

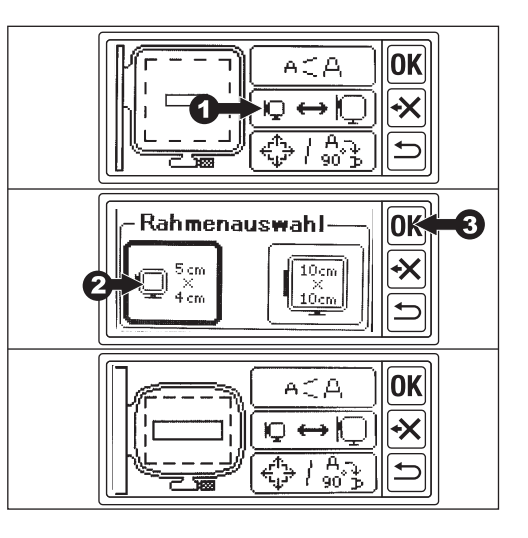

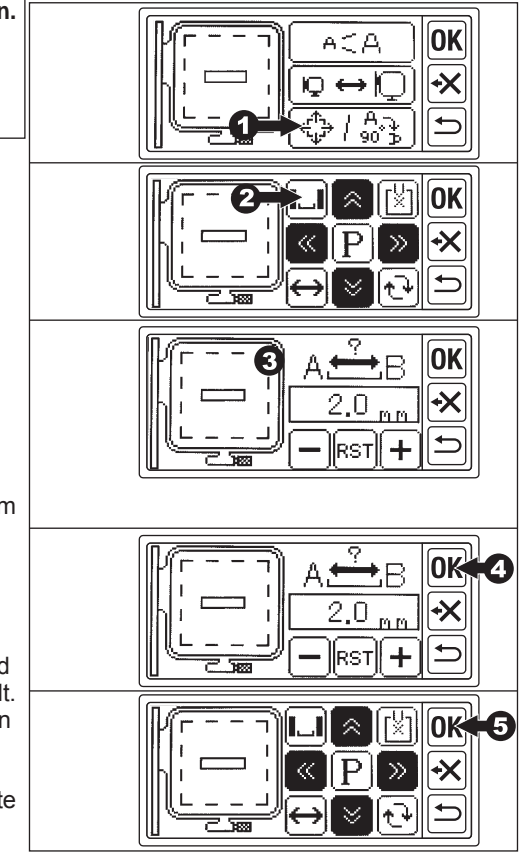

#### **Drehen, Spiegeln, Positionieren der Buchstaben, Ändern der Startposition und prüfen des Stickbereichs**

- 1. Drücken Sie auf dem Einstellungsbildschirm auf die "Layout"-Taste.
- a. Drehen **↑**

Wenn Sie auf diese Taste drücken, dann drehen Sie die Buchstaben um 90°. Die Markierung "P" dreht sich passend zu der gewählten Einstellung.

b. Spiegeln  $\leftrightarrow$ 

Wenn Sie auf diese Taste drücken, dann werden die Buchstaben gespiegelt. Die Markierung "P2 wird passend zu der gewählten Einstellung gespiegelt.

c. Positionierung

Durch Drücken der Tasten 1-4 können Sie den Stickbereich verschieben. Der Rahmen bewegt sich passend zu den

gewählten Tasten. Durch längeres Drücken wird die Position stärker verschoben.

- d. Wechseln der Startposition Wenn Sie den Stickvorgang starten. dann befindet sich die Nadel in der Mitte der Buchstabenkombination. Durch Drücken der Taste  $\frac{11}{2}$  wird der Rahmen so bewegt, dass die Nadel sich an der Startposition befindet. Diese Funktion wird zum Zusammensetzten von Buchstabenkombinationen benötigt.
- (Siehe Seite 26) e. Prüfen des Stickbereichs Nach Drücken der "P"-Taste fährt der Rahmen den Stickbereich ab.
- 2. Drücken Sie die "OK"-Taste. Der Einstellungsbildschirm erscheint.

### **Hinweis:**

Wenn Sie zu dem Buchstabeneinstellungsbildschirm wechseln, dann werden alle Einstellungen auf Grundeinstellung gesetzt.

#### **Wenn alle Einstellungen fertig sind:**

1. Drücken sie die "OK"-Taste. Die Stickeinheit verarbeitet die Daten in wenigen Sekunden und zeigt den Startbildschirm. Jetzt bewegt sich der Stickrahmen und Sie können den Stickvorgang starten. (Siehe nächste Seite: Sticken von Buchstaben)

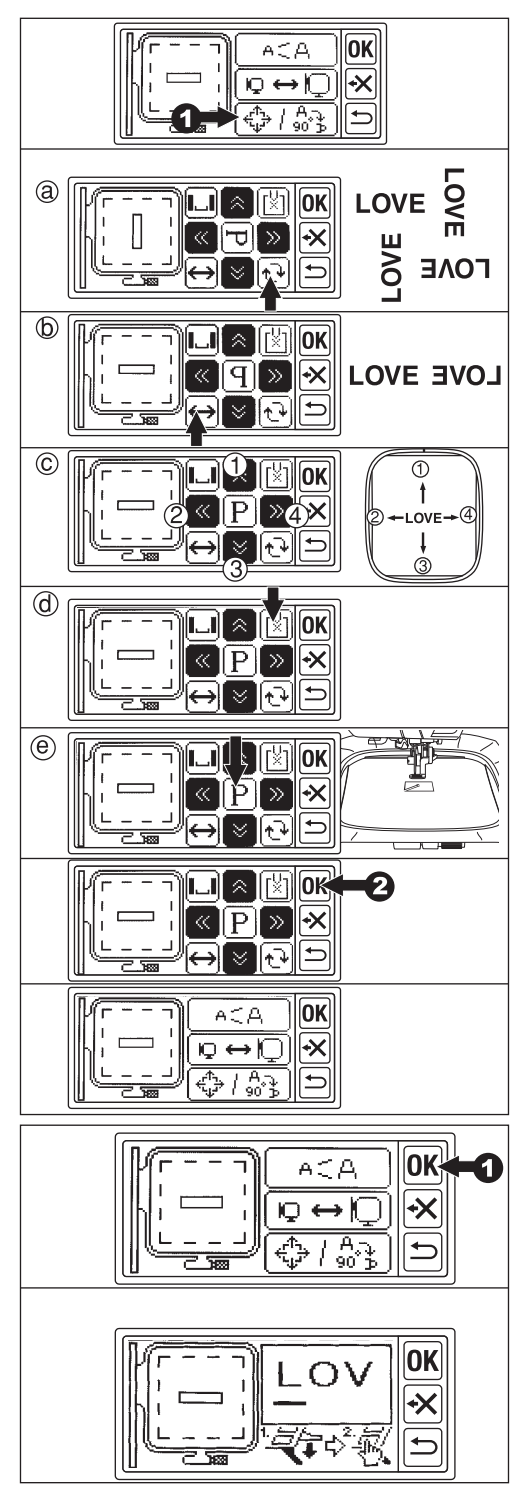

## **Sticken von Buchstaben**

Wenn Sie die Buchstabenauswahl beendet haben und diese bearbeitet und eingestellt haben, dann können Sie mit dem Stickvorgang beginnen.

1. Fädeln Sie den Oberfaden ein. (Bitte korrekt, wie in der Nähmaschinenanleitung beschrieben einfädeln)

#### **Achtung: Zur Vermeidung von Unfällen:**

Im Nadelbereich ist erhöhte Aufmerksamkeit erforderlich, wenn der Oberfaden gewechselt wird.

- 2. Führen Sie den Faden von oben nach unten durch die Öffnung des Stickfußes.
- 3. Senken Sie den Stickfuß ab und führen Sie den Faden von hinten nach vorne hinter dem Haken des Stickfußes, entlang.
- 4. Drücken Sie den Startknopf. Die Maschine startet den Stickvorgang der Buchstaben. Wenn der Stickvorgang beendet ist, dann stoppt die Maschine automatisch und schneidet den Oberfaden ab.
- 5. Nach Beendigung der Stickerei erscheint auf dem Bildschirm eine Anzeige. Drücken Sie die "X"-Taste. Der Bildschirm kehrt zum Ausgangsbildschirm zurück.
- 6. Heben Sie den Stickfuß an und entfernen Sie den Stickrahmen. (Siehe Seite 10)
- 7. Schneiden Sie die Spannfäden ab.
- 8. Wenn Sie den Stickvorgang wiederholen wollen, dann drücken Sie die "Zurück"-Taste. Der Einstellungsbildschirm erscheint.

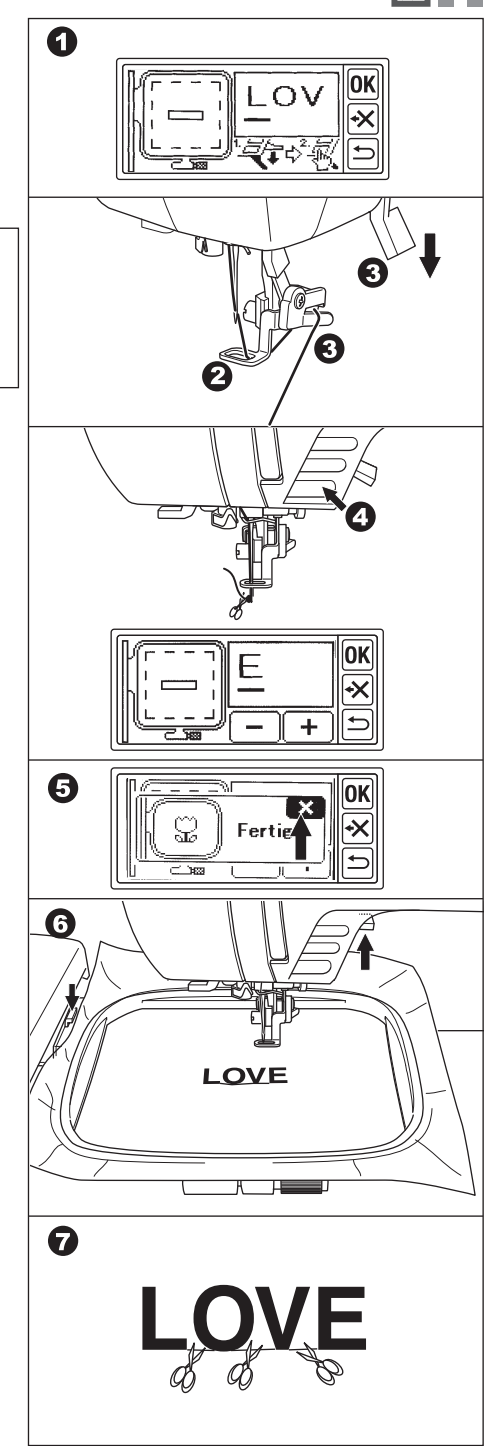

### **Ansetzen von Buchstaben**

Wenn Sie eine Buchstabenkombination nicht sticken können, weil diese zu lang für den Rahmen ist, dann können Sie die Buchstabenkombination wie folgt zusammensetzten:

- 1. Wählen sie die ersten Buchstaben und sticken Sie diese.
- 2. Entfernen Sie den Stickrahmen und ziehen Sie einen Strich, damit die neuen Buchstaben auf der gleichen Höhe laufen.
- 3. Spannen Sie den Stoff nun ein, so dass das Ende der bereits gestickten Buchstaben an den Anfang der neu zu stickenden Buchstaben paßt.
- 4. Befestigen Sie den Stickrahmen am Stickarm.
- 5. Löschen Sie die bereits gestickten Buchstaben und wählen Sie die noch zu stickenden Buchstaben aus.
- 6. Drücken Sie die "OK"-Taste. Der Einstellungsbildschirm erscheint.
- 7. Drücken Sie die Layout Taste. Der Layoutbildschirm erscheint.
- 8. Drücken sie die Taste X für die Startposition.
- 9. Sobald die Warnmeldung erscheint, prüfen Sie die Rahmenumgebung und drücken Sie die "Ja"-Taste. Der Ramen bewegt sich und die Nadel befindet sich anschließend auf der Startposition. (Position: linke untere Seite des ersten zu stickenden Buchstaben. Die Anzeige wechselt zu  $\sqrt[1]{x}$ ).
- 10. Um die Position zu verändern verwenden Sie die Positionierungstasten. Die Nadel sollte sich am Endpunkt (unten rechts) des letzten genähten Buchstaben befinden. (Bei diesem Vorgang senken Sie nicht die Nadel oder den Nähfuß ab.)
- 11. Drücken Sie die "OK"-Taste.
- 12. Sobald die Warnmeldung erscheint, prüfen Sie die Rahmenumgebung und drücken Sie die "Ja"-Taste. Die Nadel fährt zurück zur Mittelposition un der Einstellungsbildschirm erscheint.
- 13. Drücken Sie die "OK"-Taste.
- 14. Starten Sie den Stickvorgang.

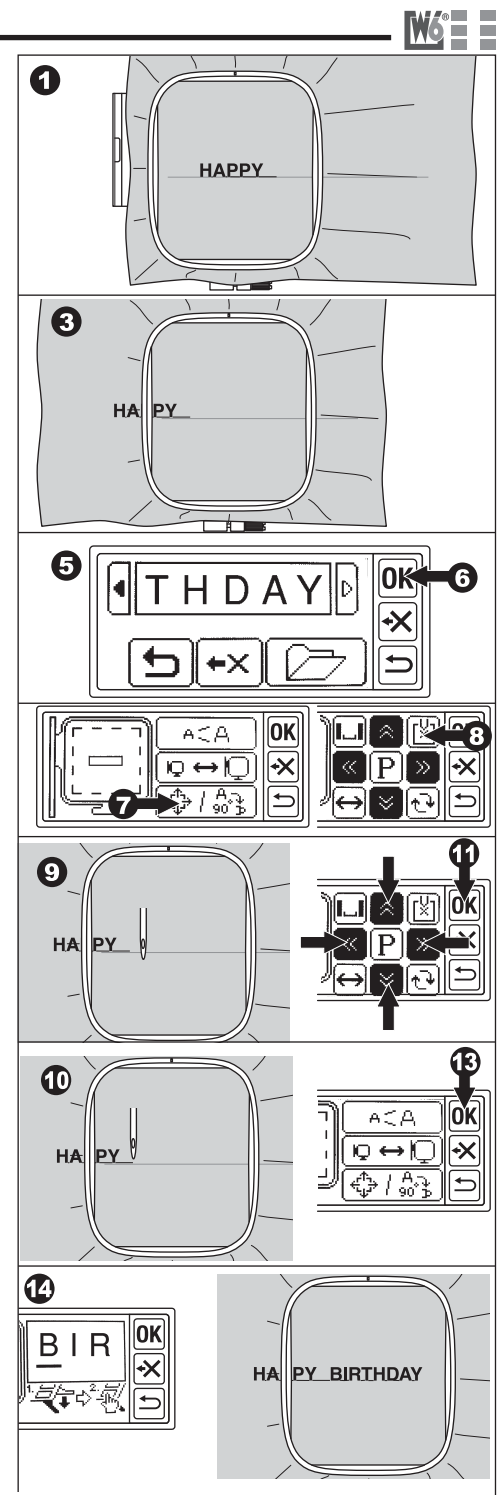

### **Musterübersicht**

Die Stickeinheit kann die unten abgebildeten Buchstaben sticken. Die verschiedenen "Schriftarten (Fonts)" können durch drücken der "Schriftart (Font)"-Taste gewählt werden.

# **ABCDEFGHIJKLMNOPORSTUVWXYZ** abcdefghijklmnopgrstuvwxyz  $0123456789-.$ '/?!&()<> .....

# ABCDEFGHIJKLMNOPQRSTUVWXYZ abcdefghijklmnopqrstuvwxyz

# AB CDEF GHIJKLMNOPQRPTUVWXYZ abcdefghijklmnopqrstuvwxyy  $0423456789$ ,  $\frac{7}{2}\%$

ABCACTGHITKLMP.@PQRSTUPWXPZ abcdefahijklmnopgrstubwxp3

 $0123456789...$  / ?!  $\&$  () < >

### **Einlesen von Stickdateien über USB-Stick**

**Achtung: Zur Vermeidung von Unfällen:**

Stecken Sie nur USB-Sticks in den USB-Port der Stickeinheit. Sonst kann die Stickeinheit beschädigt werden.

Die Stickeinheit kann Stickdateien von einen USB-Stick einlesen und sticken. (Der USB-Stick gehört nicht zum Lieferumfang der Stickeinheit. Verwenden Sie einen handelsüblichen USB-Stick.) Es empfiehlt sich ein Probemuster zu sticken bevor, Sie mit dem Stickvorgang beginnen.

Hinweis:

Es kann vorkommen, daß Stickdateien Fehler enthalten. Diese Fehler müssen mit einer Sticksoftware korrigiert werden.

Die Stickeinheit liest Stickdateien des Typs ".dst".

- 1. Speichern Sie mit Ihrem PC eine ".dst" Datei direkt auf den USB-Stick
- Sollte die Datei in einem Ordner abgelegt worden sein, dann kann diese nicht gelesen werden.
- 2. Entfernen Sie den USB-Stick von Ihrem PC. (Entfernen Sie den USB-Stick sicher von Ihrem PC unter Beachtung der Betriebsanleitung)
- 3. Stecken Sie den USB-Stick in den USB-Port der Stickeinheit.
- 4. Drücken Sie auf die "USB"-Taste auf dem Bildschirm und die Tasten mit den Dateinamen erscheinen.

Hinweis:

- Wenn der Dateiname mehr als 8 Buchstaben hat, dann erscheinen die ersten 6 Buchstaben und die Nummer der Datei.
- Eine graphische Darstellung erscheint nicht auf dem Bildschirm.
- Sie können keine Dateien auswählen, die den Stickbereich oder die maximale Stichzahl überschreiten. (Stickbereich: 10 x 10 cm, max. Stichzahl: 10.000 Stiche.
- 5. Wählen Sie die Datei aus, die Sie sticken wollen. Der Einstellungsbildschirm erscheint.
- 6. Bearbeiten und sticken Sie das Muster genauso wie die eingebauten Stickmuster. (Auf dem Stickbildschirm erscheint keine graphische Darstellung des Stickmusters). Achtung:

Entfernen Sie nicht den USB Stick während die Maschine arbeitet.

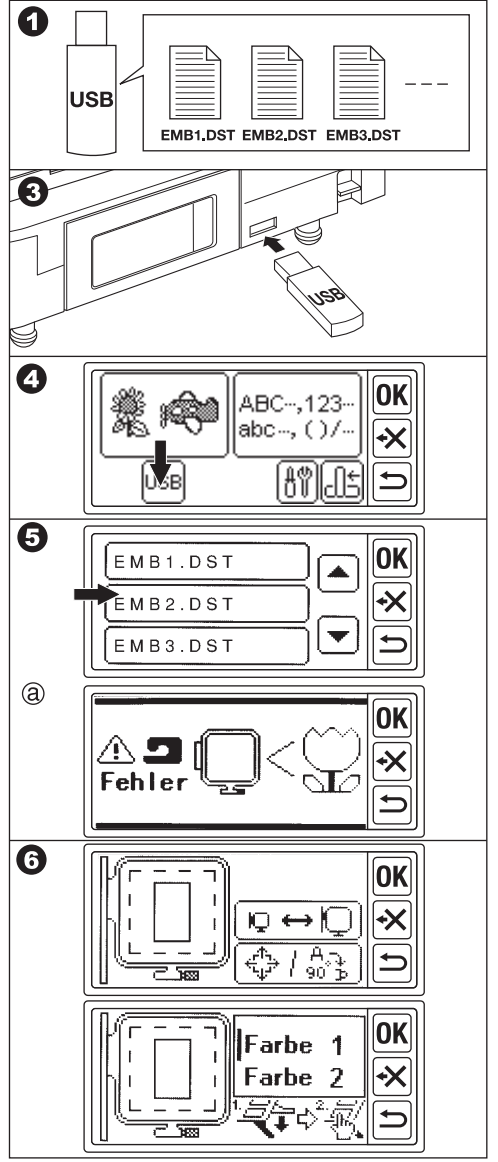

### **Tipps zum Sticken**

#### **Das Sticken auf kleinen Stoffstücken oder Ecken**

Verwenden Sie Stickvlies zum Aufkleben. Sie können das Stickvlies nach dem Stickvorgang entfernen.

- A. Kleine Stoffstücke
- B. Ecken
- C. Bänder

#### **Wenn der Faden reißt oder aufgebraucht ist.**

#### Oberfaden

Die Maschine stoppt automatisch und zeigt auf den Bildschirm eine Fehlermeldung an. Heben Sie die Nadel und den Stickfuß an. Fädeln Sie den Oberfaden neu ein.

#### Unterfaden

- 1. Stoppen Sie die Maschine durch drücken der Start-/Stoptaste
- 2. Heben Sie die Nadel und den Stick Fuß an.
- 3. Schneiden Sie den Oberfaden ab und entfernen Sie den Stickrahmen.
- 4. Setzen Sie eine neu aufgespulte Spule ein. (Siehe Betriebsanleitung der Maschine)
- 5. Bauen sie den Stickrahmen wieder an.

#### Nach dem erneuten Einfädeln

Drücken Sie die "OK"-Taste, wenn eine Fehlermeldung angezeigt wird, drücken Sie die "-" -Taste. Durch einmaliges drücken wird ein Stich zurückgesetzt. Durch langes drücken werden 10 Stiche zurückgesetzt. Gehen Sie 3-4 Stiche vor den Punkt, wo der Stickvorgang unterbrochen wurde.

Wenn Sie vorwärts gehen wollen, dann drücken Sie die "+"-Taste. Durch längeres drücken der "+"-Taste geht die Maschine 10 Stiche vorwärts. Senken Sie den Nähfuß ab, hängen Sie den Faden in den Haken des Stickfußes ein und starten Sie den Stickvorgang.

#### **Wenn der Strom, während des Stickvorganges ausfällt**

Sie können das ausgewählte Muster oder die ausgewählten Buchstaben wieder aufrufen.

- 1. Schalten Sie die Maschine ein.
- 2. Wenn der Ausgangsbildschirm erschienen ist, dann drücken Sie die Backup-Taste. Der Startbildschirm zum sticken von Buchstaben oder Stickmustern erscheint.
- 3. Drücken Sie die "+" Taste so lange, bis sie dort angekommen sind, wo der Strom ausgefallen ist.
- 4. Setzten Sie den Stickvorgang fort Hinweis: Die Backup-Taste erscheint nicht, wenn der Stickvorgang normal beendet wurde oder durch die "Zurück"-Taste unterbrochen wurde.

#### www.w6-wertarbeit.de 29

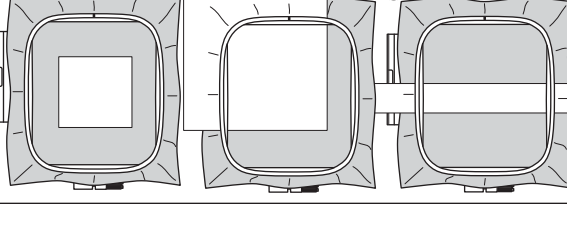

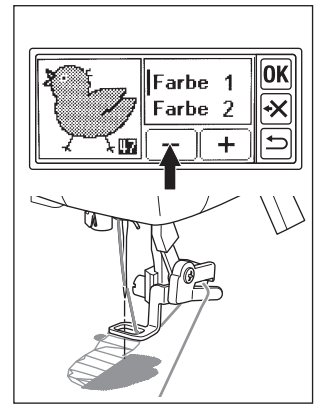

 $\blacksquare$  Fehler ⊒ Fen⊺er<br>∭⊂

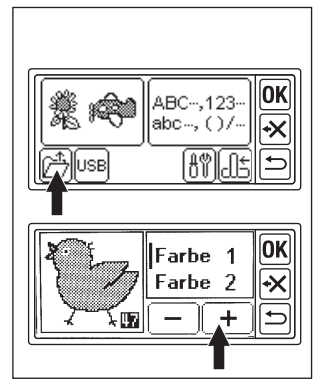

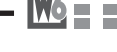

0K

### **Regulieren der Fadenspannung**

Passend zu dem verwendeten Stickgarn oder Stoff muß die Fadenspannung ggf. geändert werden. Um ein korrektes Stichbild zu erhalten müssen Sie die Spannung wie folgt einstellen:

#### **A. Korrekte Fadenspannung:**

Der Oberfaden erscheint leicht auf der Unterseite des Stoffes.

#### **B. Oberfaden zu fest:**

Unterfaden erscheint auf der Oberseite des Stoffes. Verringern Sie die Oberfadenspannung

#### **C. Oberfaden zu locker:**

Oberfaden ist lose oder bildet Schlaufen Erhöhen Sie die Oberfadenspannung. **Hinweis:**

Wenn der Oberfaden zu locker ist, dann bilden sich große Schlaufen.

Wenn der Ober- und der Unterfaden nicht korrekt eingefädelt sind, dann können Sie keine korrekte Fadenspannung einstellen. Siehe Betriebsanleitung der Nähmaschine.

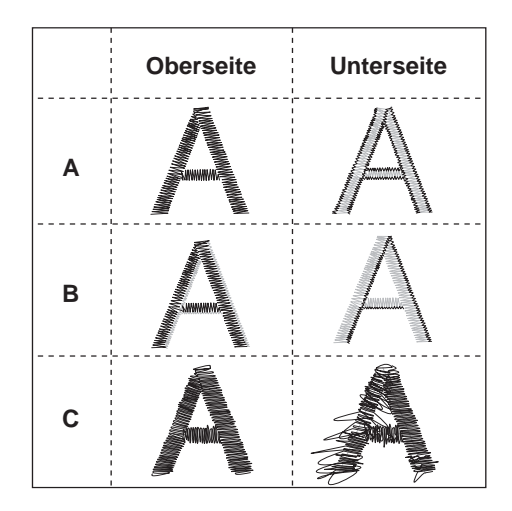

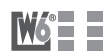

$$
M_0^* = \square
$$

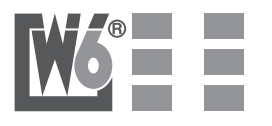